VCDOC0035C

# TASCAM **VS-R264 ENREGISTREUR/LECTEUR DE STREAMING VIDÉO VS-R265 ENREGISTREUR/LECTEUR DE STREAMING VIDÉO 4K/UHD**

# **MANUEL DE RÉFÉRENCE**

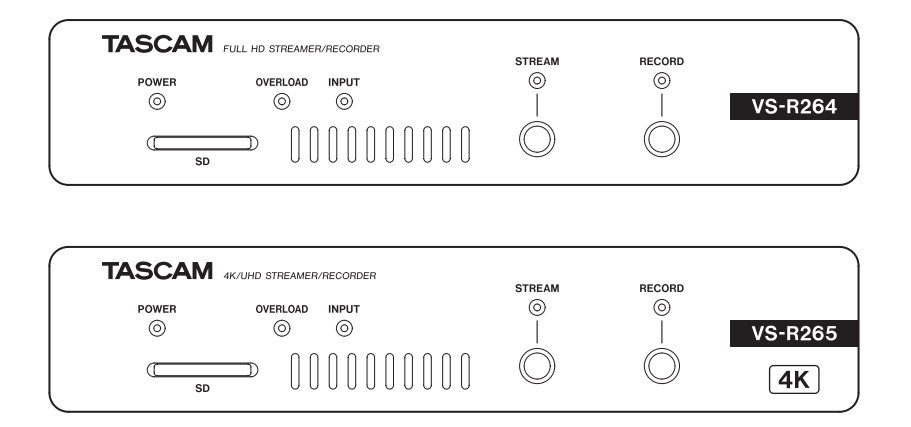

# **Sommaire**

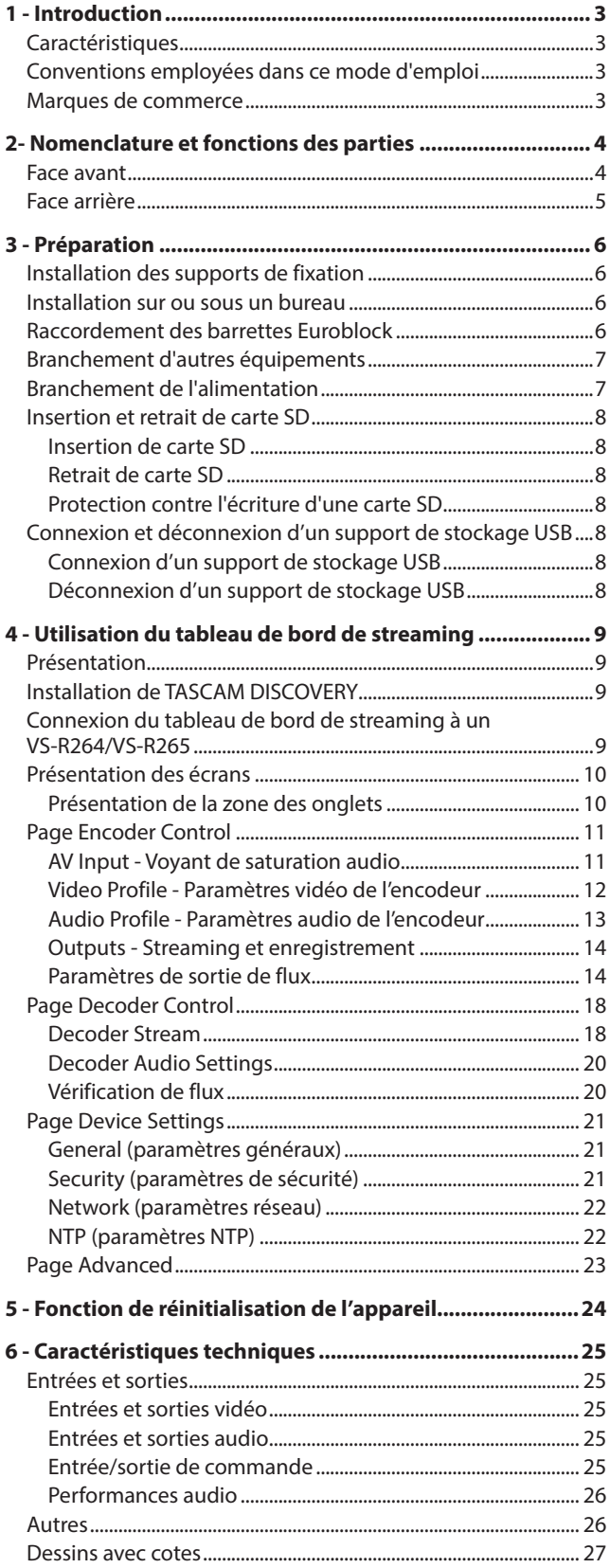

# <span id="page-2-0"></span>**Caractéristiques**

- o Diffuse des signaux vidéo Full HD (1920x1080p) codés en H.264 (VS-R264)
- o Diffuse des signaux vidéo 4K UHD (3840x2160p) codés en H.265 (VS-R265)
- o Décode les signaux de streaming vidéo
	- Full HD (1920x1080p) : VS-R264
	- $\bullet$  4K UHD (3840x2160p) : VS-R265
- o Compatible avec les principaux protocoles de streaming comme RTMP, RTSP et HLS
- o Prise en charge du streaming unicast et Multicast
- o Équipé de connecteurs Euroblock analogiques symétriques pour l'entrée/sortie audio
- o Fonctions incorporées de commutation du niveau de référence et de configuration du niveau de sortie
- o Fonction enregistreur incorporée
- o Enregistre les données vidéo directement dans une mémoire interne de 16 Go, des cartes SD ou des clés USB
- o Stockage vidéo externe par USB 3.0
- o Transfère sur des serveurs FTP les fichiers enregistrés dans la mémoire interne, des cartes mémoire ou des supports externes
- o Télécommande depuis un navigateur Web pour configurer les paramètres de l'unité
- o Prise en charge de l'Ethernet 100 Mbit/s et Gigabit
- o Prise en charge de l'alimentation par Ethernet PoE Plus (Classe 4) (Power over Ethernet Plus). L'alimentation électrique peut également venir d'un adaptateur secteur optionnel (PS-P1220E TASCAM : vendu séparément)
- o Format compact demi-rack. Les équerres de montage en surface fournies permettent l'installation dans différents environnements et conditions d'utilisation.

# **Note sur le fonctionnement de l'ordinateur**

Si vous n'êtes pas sûr de quoi que ce soit ayant trait au fonctionnement de base d'un ordinateur lorsqu'il est mentionné dans une explication de ce mode d'emploi, veuillez vous référer au mode d'emploi de l'ordinateur.

Pour utiliser cette unité avec un ordinateur, un logiciel dédié doit être installé sur l'ordinateur.

Pour plus de détails sur l'installation du logiciel, voi[r](#page-8-1) [« Installation de TASCAM DISCOVERY » en page 9.](#page-8-1)

# **Conventions employées dans ce mode d'emploi**

Les conventions suivantes sont employées dans ce mode d'emploi.

- o Les cartes mémoire SD/SDHC sont appelées « cartes SD ».
- o Les « supports à mémoire flash USB » sont parfois appelés « clés USB ».
- o Le support actuellement utilisé est appelé « support sélectionné ».
- o Si nécessaire, des informations supplémentaires sont fournies sous les intitulés CONSEIL, NOTE et ATTENTION.

# **CONSEIL**

Ce sont des conseils concernant l'emploi de l'unité.

# **NOTE**

Ce sont des explications supplémentaires et des descriptions de cas particuliers.

# **ATTENTION**

Ne pas suivre ces instructions peut par exemple entraîner des dommages pour l'équipement ou une perte de données.

# $\triangle$  MISE EN GARDE

Le non-respect de ces instructions peut entraîner des blessures.

# **Marques de commerce**

- o TASCAM is a registered trademark of TEAC Corporation.
- o The terms HDMI and HDMI High-Definition Multimedia Interface, and the HDMI Logo are trademarks or registered trademarks of HDMI Licensing LLC in United States and other countries.
- $\bullet$  Covered by one or more claims of the HEVC patents listed at patentlist.accessadvance.com.

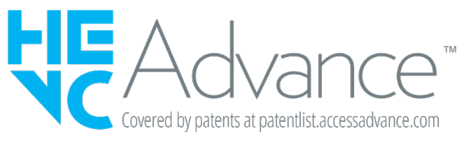

o The SDHC logo is a trademark of SD-3C, LLC.

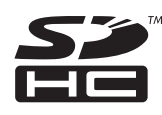

- o Microsoft, Windows and Windows Vista are either registered trademarks or trademarks of Microsoft Corporation in the United States and/or other countries.
- o Apple, Mac, macOS, iPad, Lightning, App Store and iTunes are trademarks of Apple Inc.
- o Google Chrome are trademarks of Google Inc.
- o Other company names, product names and logos in this document are the trademarks or registered trademarks of their respective owners.

**Information is given about products in this manual only for the purpose of example and does not indicate any guarantees against infringements of third-party intellectual property rights and other rights related to them. TEAC Corporation will bear no responsibility for infringements on third-party intellectual property rights or their occurrence because of the use of these products.**

**With the exception of personal enjoyment and similar uses, copyrighted materials belonging to third parties cannot be used without permission from the rights holders in accordance with copyright law. Please use the equipment appropriately. TEAC Corporation will bear no responsibility for rights infringements committed by users of this product.**

**Creative works as picture images, movies, music and others are to be protected by applicable copyright laws, and when you intend to use those works in recording, reproducing, broadcasting or other means for the purpose of commercial use, you are required to obtain the license by copyright owners therefor. The license terms might be different in each occasion and the copyright owner. Please be advised that you contact your content service providers and/or applicable copyright management organization.**

# <span id="page-3-0"></span>**2- Nomenclature et fonctions des parties**

# **Face avant**

# **VS-R264 VS-R265**

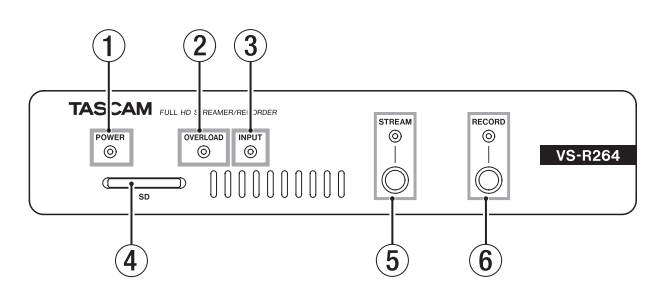

# 1 **Voyant d'alimentation**

Indique si l'unité est ou non alimentée.

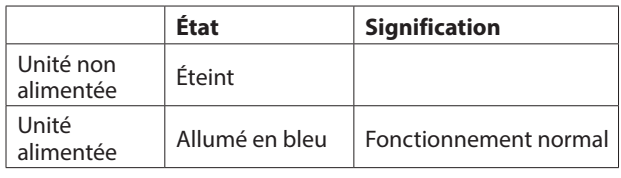

# **NOTE**

Si un concentrateur prenant en charge l'alimentation PoE plutôt que PoE Plus (Classe 4) est connecté, les voyants OVERLOAD, INPUT, STREAM et RECORD s'allument en rouge et clignotent.

# 2 **Voyant OVERLOAD**

S'allume quand les signaux de l'entrée audio analogique arrivent à 3 dB sous le niveau d'entrée maximal.

#### 3**Voyant INPUT**

Affiche l'état du signal reçu d'un appareil source HDMI.

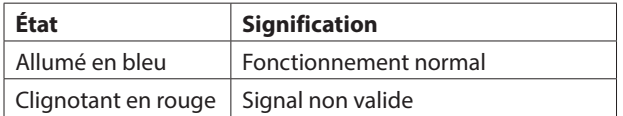

#### 4 **Lecteur de carte SD**

Insérez la carte SD dans cette fente [\(voir « Insertion et retrait](#page-7-1)  [de carte SD » en page 8\).](#page-7-1)

# 5 **Touche et voyant STREAM**

Pressez cette touche pour activer/désactiver toutes les sorties de flux RTMP [\(voir « Paramètres de sortie RTMP 1/2/3 » en](#page-13-1)  [page 14\).](#page-13-1)

Ce voyant indique l'état actuel du streaming sur cette unité.

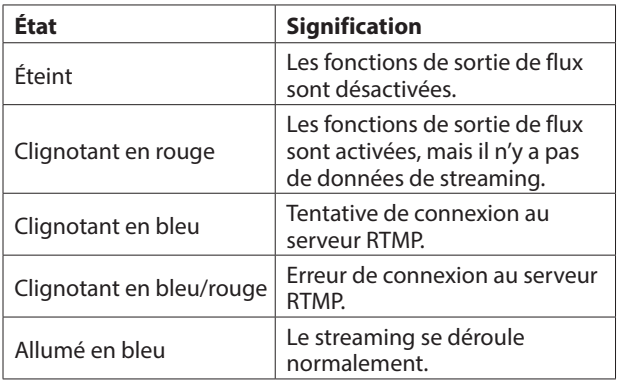

# **NOTE**

La touche STREAM contrôle les 3 sorties de flux RTMP, mais n'affecte pas les autres sorties de flux (c'est-à-dire HTTP Pull, Multicast, Unicast ou RTSP).

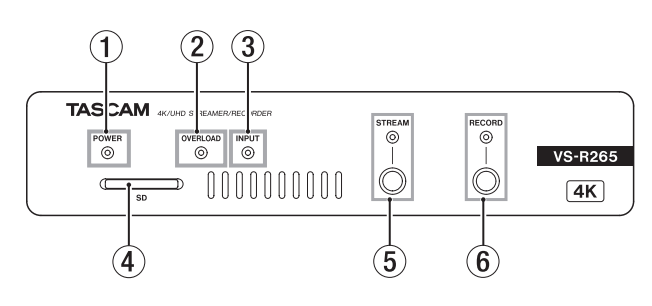

# 6 **Touche et voyant RECORD**

Pressez cette touche pour lancer l'enregistrement sur le support externe s'il est disponible [\(voir « Paramètres](#page-16-0)  [d'enregistrement et de FTP » en page 17\)](#page-16-0).

Pressez cette touche pendant l'enregistrement pour arrêter ce dernier.

Ce voyant affiche l'état de l'enregistrement sur un support externe.

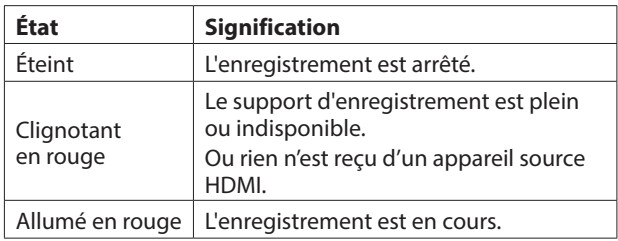

# <span id="page-4-0"></span>**Face arrière**

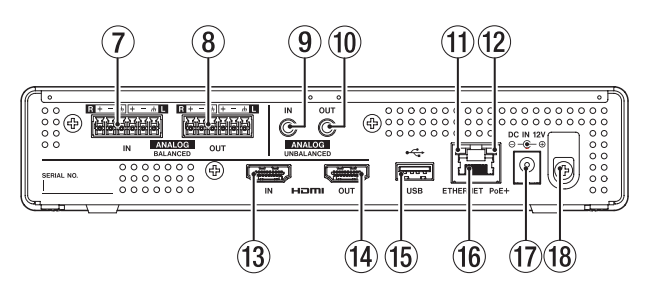

#### 7 **Connecteurs ANALOG BALANCED IN L/R**

Ce sont des connecteurs d'entrée audio analogique sur bornier Euroblock symétrique (de gauche à droite : point chaud, point froid, masse).

#### 8 **Connecteurs ANALOG BALANCED OUT L/R**

Ce sont des connecteurs de sortie audio analogique sur bornier Euroblock symétrique (de gauche à droite : point chaud, point froid, masse).

#### 9 **Connecteur ANALOG UNBALANCED IN**

Cette prise mini-jack stéréo est une entrée audio analogique.

#### 0 **Connecteur ANALOG UNBALANCED OUT**

Cette prise mini-jack stéréo est une sortie audio analogique.

#### q **Voyant d'état/activité de la liaison**

Il s'allume en orange pour indiquer qu'une liaison Ethernet Gigabit a été établie.

#### w**Voyant d'état de liaison Gigabit**

Il s'allume en vert pour indiquer qu'une liaison est établie entre les appareils.

Il clignote pour indiquer que des signaux sont transmis entre les appareils.

#### **(13) Port d'entrée HDMI IN**

Branchez-y un APN reflex ou autre appareil source HDMI.

#### **14** Port de sortie HDMI OUT

Branchez-y un moniteur HDMI ou autre appareil à synchro HDMI.

#### **NOTE**

Le port HDMI OUT est la sortie du décodeur du VS-R264/ VS-R265 et n'assure pas de fonction de renvoi HDMI. Il peut être utilisé pour la vérification de la fonction d'encodage, en réglant le décodeur pour le décodage d'un flux vidéo produit par l'encodeur du VS-R264/VS-R265 [\(voir « Vérification de](#page-19-1)  [flux » en page 20\)](#page-19-1).

#### **15 Port USB**

C'est ici que se branche et débranche un support de stockage USB [\(voir « Connexion et déconnexion d'un support de](#page-7-2)  [stockage USB » en page 8\).](#page-7-2)

#### **(16) Connecteur ETHERNET/PoE+**

#### C'est un port Ethernet.

Utilisez-le pour la connexion à un réseau, le transfert de données et le contrôle externe de l'unité.

L'alimentation est reçue par cette connexion si un concentrateur prenant en charge l'alimentation PoE Plus (Classe 4) est branché [\(voir « Branchement de l'alimentation »](#page-6-1)  [en page 7\)](#page-6-1).

#### **(17)** Connecteur d'alimentation DC IN 12V

Connectez ici un adaptateur secteur PS-P1220E (vendu séparément) en cas de connexion à un concentrateur ne prenant pas en charge l'alimentation PoE Plus (Classe 4).

#### i**Guide de cordon**

Si vous utilisez un adaptateur secteur PS-P1220E (vendu séparément), accrochez son cordon ici pour éviter une déconnexion accidentelle.

# <span id="page-5-0"></span>**3 - Préparation**

# **Installation des supports de fixation**

En montant sur cette unité les supports de fixation fournis, vous pouvez par exemple la fixer au-dessus ou en dessous d'un bureau.

**1.** Retirez les quatre vis en place sur les côtés gauche et droit du boîtier.

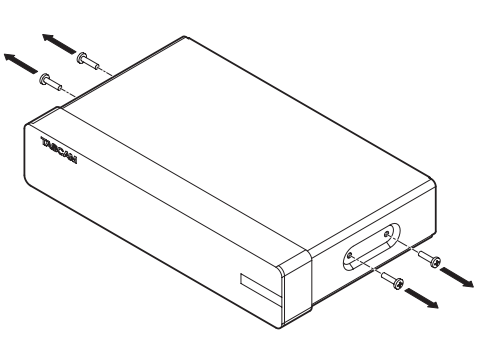

**2.** Alignez les supports de fixation fournis avec le boîtier.

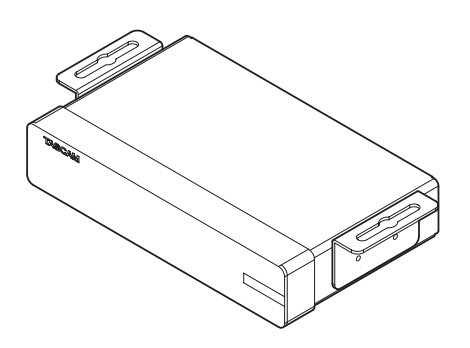

#### **NOTE**

Pour installer cette unité sur un bureau, alignez les fixations comme représenté ci-dessous.

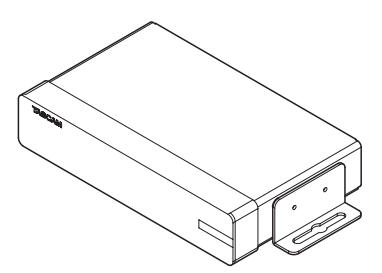

**3.** Utilisez les quatre vis retirées préalablement pour attacher les fixations à l'unité.

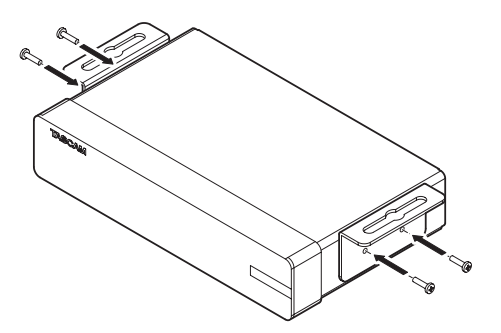

# **Installation sur ou sous un bureau**

Pour installer cette unité sur ou sous un bureau, utilisez 4 vis du commerce adaptées au matériau et à l'épaisseur du bureau.

#### **NOTE**

La largeur des rails des supports de fixation est de 7,1 mm. Consultez les schémas avec cotes à la fin de ce mode d'emploi pour des détails sur les supports de fixation.

- **1.** Une fois les deux supports de fixation montés sur l'unité, positionnez l'unité sur le bureau comme vous le souhaitez.
- **2.** Marquez les points à percer dans le bureau.
- **3.** Percez des avant-trous dans le bureau pour les vis.
- **4.** Fixez l'unité au bureau avec 4 vis.

# **Raccordement des barrettes Euroblock**

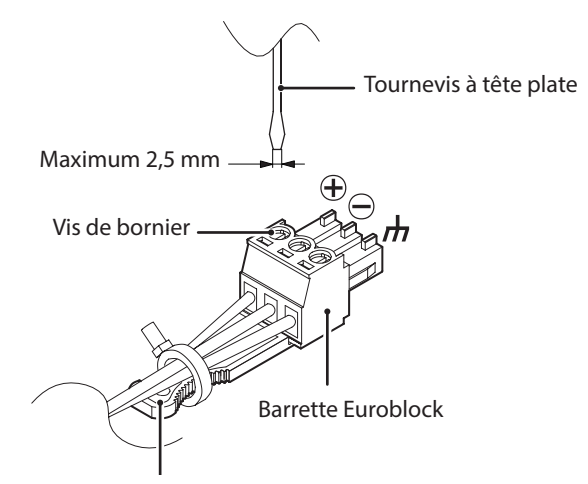

Languette de barrette Euroblock

**1.** Desserrez les vis des borniers de la barrette Euroblock.

# **NOTE**

Utilisez un tournevis plat d'une largeur maximale de 2,5 mm.

**2.** Insérez les fils.

# **NOTE**

Les barrettes Euroblock fournies sont compatibles avec des fils de diamètre compris entre 0,32 mm et 1,29 mm. Après avoir choisi des fils d'un diamètre compatible, dénudez-les sur environ 7 mm à leurs extrémités.

**3.** Serrez les vis des borniers de la barrette Euroblock.

# **NOTE**

Vérifiez que les fils ne peuvent pas être arrachés.

**4.** Utilisez un des serre-câbles fournis pour attacher les fils à la languette de la barrette Euroblock.

# <span id="page-6-0"></span>**Branchement d'autres équipements**

Voici un exemple de branchements du VS-R264/VS-R265.

## **Précautions avant de faire les branchements**

- o Lisez attentivement les modes d'emploi des appareils à brancher et branchez-les correctement.
- o Avant de faire les branchements, éteignez cette unité et tous les équipements à connecter (mode veille ou standby).
- o Installez tous les appareils connectés, y compris cette unité, pour qu'ils soient alimentés par la même ligne de courant. Si vous utilisez une multiprise ou un dispositif similaire, veillez à ce qu'elle ait une capacité de courant suffisante (câble de forte section) pour minimiser les fluctuations de tension d'alimentation.

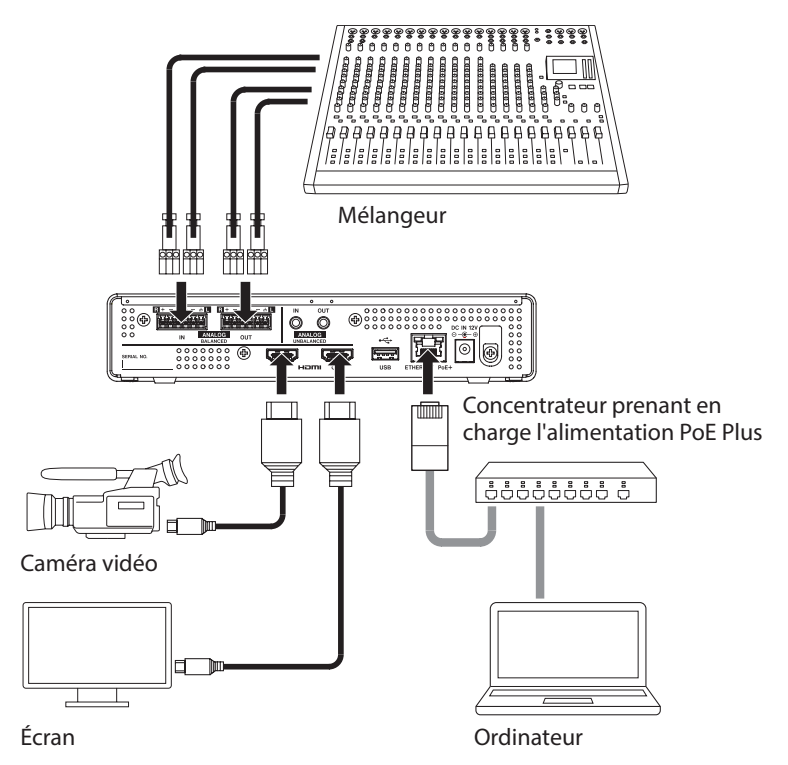

# <span id="page-6-1"></span>**Branchement de l'alimentation**

Branchez un concentrateur prenant en charge l'alimentation PoE Plus (Classe 4) ou utilisez un adaptateur secteur PS-P1220E (vendu séparément) pour alimenter cette unité.

# **Alimentation par PoE Plus (Classe 4)**

Au moyen d'un câble réseau local (LAN) de catégorie 5e ou supérieure, connectez le VS-R264/VS-R265 à un concentrateur (« hub ») prenant en charge l'alimentation par Ethernet PoE Plus (Classe 4).

# **NOTE**

- L'alimentation PoE de base ne fournit pas une puissance suffisante pour faire fonctionner correctement le VS-R264/VS-R265, donc si le concentrateur ne fournit qu'une alimentation PoE et non PoE Plus (Classe 4), les voyants OVERLOAD, INPUT, STREAM et RECORD de la face avant clignotent en rouge.
- Pour la connexion à un concentrateur qui ne prend pas en charge l'alimentation PoE Plus (Classe 4), utilisez un adaptateur secteur PS-P1220E dédié (vendu séparément) afin de fournir l'alimentation.

### **ATTENTION**

Ne branchez pas l'adaptateur secteur PS-P1220E dédié si vous utilisez l'alimentation PoE Plus.

# **Alimentation par adaptateur secteur dédié**

Branchez un adaptateur secteur PS-P1220E TASCAM (vendu séparément) au connecteur DC IN 12V de l'unité.

# **ATTENTION**

N'utilisez jamais d'adaptateur autre que l'adaptateur secteur PS-P1220E indiqué. L'emploi d'un autre adaptateur peut entraîner un mauvais fonctionnement, un incendie ou un choc électrique.

# <span id="page-7-1"></span><span id="page-7-0"></span>**Insertion et retrait de carte SD**

# **Insertion de carte SD**

Insérez une carte SD dans le lecteur de carte SD sur le devant de l'unité pour permettre l'enregistrement.

#### **NOTE**

Les cartes SD peuvent être insérées, que l'unité soit ou non sous tension.

- o Insérez la carte SD en respectant l'orientation correcte.
- o L'étiquette doit être vers le haut et le connecteur doit être inséré en premier.

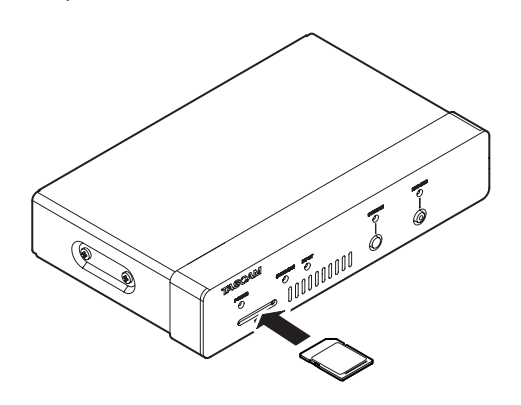

# **Retrait de carte SD**

Après avoir sélectionné la carte SD dans l'écran Storage Device Management (gestion des périphériques de stockage) et pressé le bouton **A Salely Remove**, retirez la carte SD (voir « Page Advanced » en [page 23\)](#page-22-1).

#### **ATTENTION**

Ne retirez jamais une carte SD alors que des données sont en cours d'écriture. Cela pourrait entraîner une perte de données.

**1.** Appuyez délicatement sur la carte SD pour la faire ressortir.

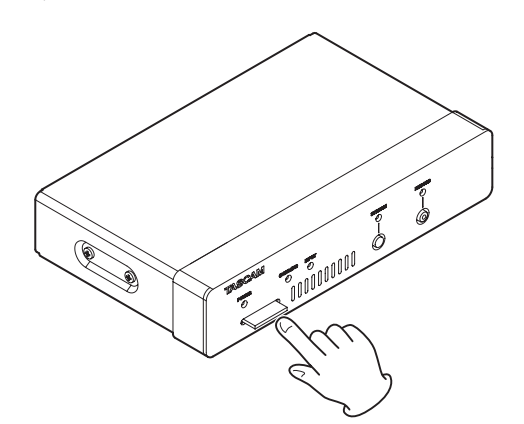

**2.** Retirez la carte SD à la main.

# **Protection contre l'écriture d'une carte SD**

Les cartes SD ont un loquet de protection empêchant d'y écrire de nouvelles données.

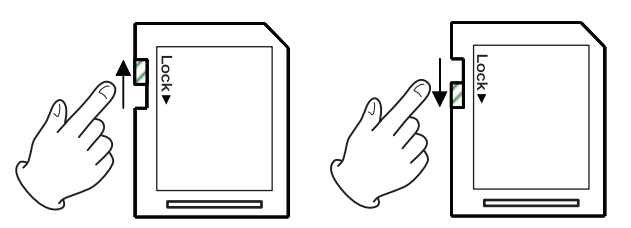

Si vous faites glisser ce loquet en position « LOCK » (verrouillage), l'enregistrement ne sera pas possible. Déverrouillez les cartes pour permettre l'enregistrement.

# <span id="page-7-2"></span>**Connexion et déconnexion d'un support de stockage USB**

# **Connexion d'un support de stockage USB**

Connectez le support USB au port USB situé à l'arrière de l'unité pour permettre l'enregistrement.

#### **NOTE**

Vous pouvez connecter un support USB, que l'unité soit allumée ou éteinte.

# **Déconnexion d'un support de stockage USB**

Après avoir sélectionné le périphérique de stockage USB dans l'écran Storage Device Management (gestion des périphériques de stockage) et pressé le bouton **A Sadely Remove**, retirez le périphérique de stockage USB [\(voir « Page Advanced » en page 23\)](#page-22-1).

#### **ATTENTION**

Ne déconnectez jamais le support USB alors que des données sont en cours d'écriture. Cela pourrait entraîner une perte de données.

# <span id="page-8-0"></span>**Présentation**

Afin de contrôler cette unité, utilisez l'adresse IP qui lui est attribuée pour vous connecter à l'interface utilisateur depuis un navigateur.

# **TASCAM DISCOVERY**

TASCAM DISCOVERY est une application qui détecte les unités VS-R264 et VS-R265 sur le réseau. Elle est disponible pour les ordinateurs Windows, Mac et Linux.

# **Tableau de bord de streaming**

Le tableau de bord de streaming est une interface utilisateur accessible depuis un navigateur Web.

Cette interface peut contrôler les unités VS-R264 et VS-R265 du réseau.

# **ATTENTION**

Installez préalablement Google Chrome et définissez-le comme navigateur web par défaut.

# <span id="page-8-1"></span>**Installation de TASCAM DISCOVERY**

Installez l'application TASCAM DISCOVERY qui se trouve sur la clé USB fournie.

- **1.** Insérez la clé USB fournie dans un ordinateur.
- **2.** Ouvrez le dossier « Setup » de la clé USB.
- **3.** Sélectionnez le fichier correspondant au système d'exploitation utilisé et installez TASCAM DISCOVERY. **Windows**

Double-cliquez sur « TASCAM DISCOVERY\_App\_2.0\_ Windows.exe » pour installer le logiciel.

Mac

Double-cliquez sur le fichier « TASCAM DISCOVERY\_ App\_2.0\_MacOs.dmg », et suivez les instructions de l'écran qui apparaît pour faire glisser l'icône et installer le logiciel.

Linux

Décompressez « TASCAM DISCOVERY\_App\_2.0\_Linux-x64. tar.gz » et suivez les procédures indiquées dans « READMElinux » pour installer le logiciel.

# **Connexion du tableau de bord de streaming à un VS-R264/VS-R265**

**1.** Connectez le VS-R264 /VS-R265 à un routeur à l'aide d'un câble réseau local (LAN) au travers d'un concentrateur prenant en charge l'alimentation PoE Plus (Classe 4), ou si aucune alimentation PoE Plus n'est fournie par le concentrateur du réseau, utilisez l'adaptateur secteur externe optionnel TASCAM PSP1220E.

**2.** Connectez au réseau l'ordinateur qui contrôlera le VS-R264/ VS-R265, par Wi-Fi ou liaison filaire.

## **ATTENTION**

Connectez au même routeur le VS-R264/VS-R265 et l'ordinateur qui le contrôlera.

Si les connexions sont établies au travers de plusieurs concentrateurs (hubs) et routeurs, l'appli peut ne pas parvenir à détecter les appareils sur le réseau.

Même si le VS-R264/VS-R265 et l'ordinateur qui le contrôle sont connectés au même concentrateur (hub) ou routeur, la détection peut ne pas être possible selon le modèle utilisé.

Pour plus d'informations, veuillez contacter votre administrateur réseau.

**3.** L'écran suivant apparaîtra au lancement de TASCAM DISCOVERY.

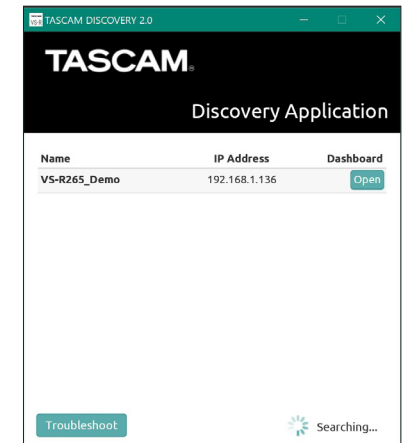

Si plusieurs VS-R264/VS-R265 sont connectés par réseau local (LAN), ils apparaîtront tous en écran de connexion.

# **NOTE**

- La version de TASCAM DISCOVERY est affichée en haut à gauche de cet écran.
- Si le VS-R264/VS-R265 est éteint ou ne peut pas être détecté sur le réseau, l'écran suivant apparaît.

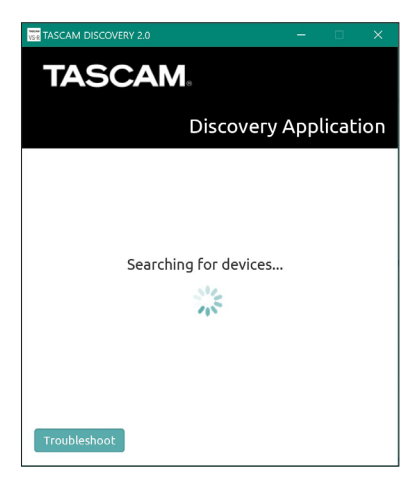

# <span id="page-9-0"></span>**4 - Utilisation du tableau de bord de streaming**

**4.** Cliquez sur le bouton « Open » (ouvrir) du VS-R264/VS-R265 que vous souhaitez connecter.

Sélectionnez le VS-R264/VS-R265 que vous souhaitez configurer ou cochez-le et connectez-vous à lui. Lorsque la connexion entre le VS-R264/VS-R265 et l'ordinateur qui le contrôle est confirmée, l'écran Encoder Control (contrôle d'encodeur) du tableau de bord de streaming s'ouvre.

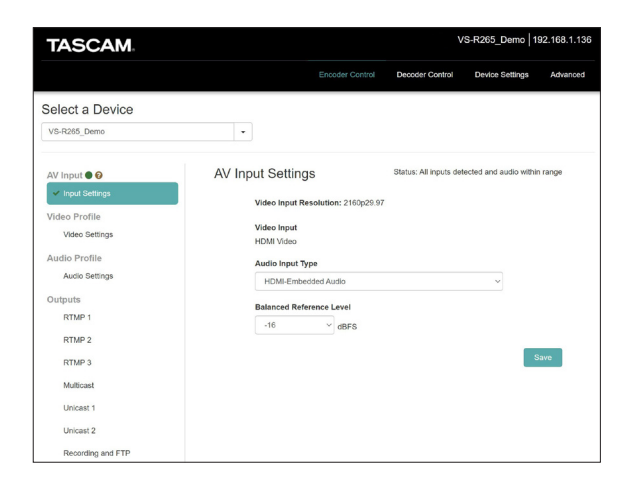

#### **NOTE**

Cliquez sur le bouton « Open » d'un VS-R264/VS-R265 dans TASCAM DISCOVERY pour en faire l'appareil à contrôler.

#### **CONSEIL**

Quand vous utilisez plusieurs unités VS-R264/VS-R265 sur le réseau, vous pouvez vous connecter à chacune d'entre elles individuellement dans le tableau de bord de streaming en utilisant le menu déroulant « Select a Device » (sélectionner un appareil).

L'identification des unités VS-R264/VS-R265 peut être facilitée si on donne à chacune son propre nom [\(voir « General](#page-20-1)  [\(paramètres généraux\) » en page 21\).](#page-20-1)

## **Si une unité ne peut pas être trouvée au moyen de TASCAM DISCOVERY**

Si une unité ne peut pas être trouvée au moyen de TASCAM DISCOVERY, suivez ces procédures pour la connecter au moyen du tableau de bord de streaming.

Allumez l'unité et obtenez son adresse IP et ses autres informations réseau.

- **1.** Insérez une clé USB ou une carte SD.
- **2.** Déconnectez la clé USB ou la carte SD après avoir attendu environ 30 secondes.

Un fichier « streaming\_network\_configurations.txt » sera créé sur la clé USB ou la carte SD.

Ce fichier contient les informations suivantes.

- Adresse IP
- Masque de sous-réseau
- Adresse de la passerelle
- Serveur de nom de domaine (DNS)
- **3.** Saisissez dans le navigateur web l'adresse IP affichée dans le fichier texte et connectez-vous au tableau de bord de streaming.

# **Présentation des écrans**

Après connexion au tableau de bord de streaming, l'écran Encoder Control (contrôle d'encodeur) s'ouvre.

# **Présentation de la zone des onglets**

Les boutons de sélection des différentes pages s'affichent en haut de l'écran.

L'emplacement des boutons dépend de la taille de la fenêtre ou de l'écran de la tablette.

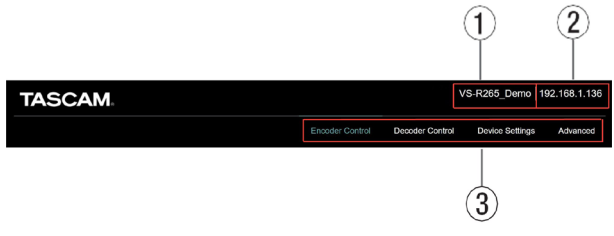

# 1**Nom de l'appareil sélectionné**

Affiche l'appareil actuellement sélectionné.

2 **Adresse IP**

Affiche l'adresse IP correspondant au paramètre IP address en page Network (réseau) de l'écran Device Settings [\(voir](#page-21-1)  [« Network \(paramètres réseau\) » en page 22\).](#page-21-1)

#### 3 **Boutons de sélection de page**

Cliquez sur un bouton de sélection de page pour ouvrir la page correspondante.

Le bouton de sélection de la page ouverte apparaît allumé.

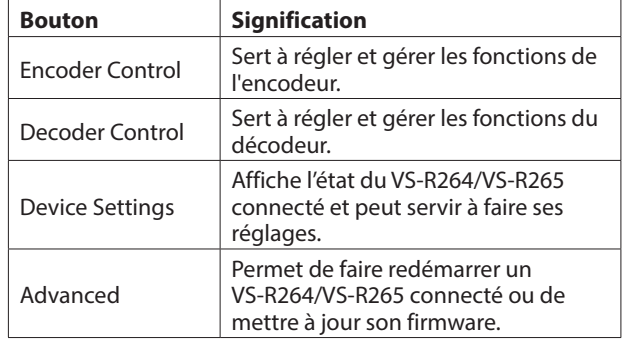

# <span id="page-10-0"></span>**Page Encoder Control**

Toutes les fonctions d'encodeur des VS-R264 et VS-R265 sur le réseau actuel peuvent être gérées en page Encoder Control. Le nom de l'appareil sélectionné est affiché dans le menu déroulant sous Select a Device (sélectionner un appareil). Sur le côté gauche, les rubriques affichent l'état des entrées et des fonctions d'encodage, les sorties de flux de l'encodeur et l'enregistreur. Cliquez sur une rubrique pour afficher et modifier les réglages.

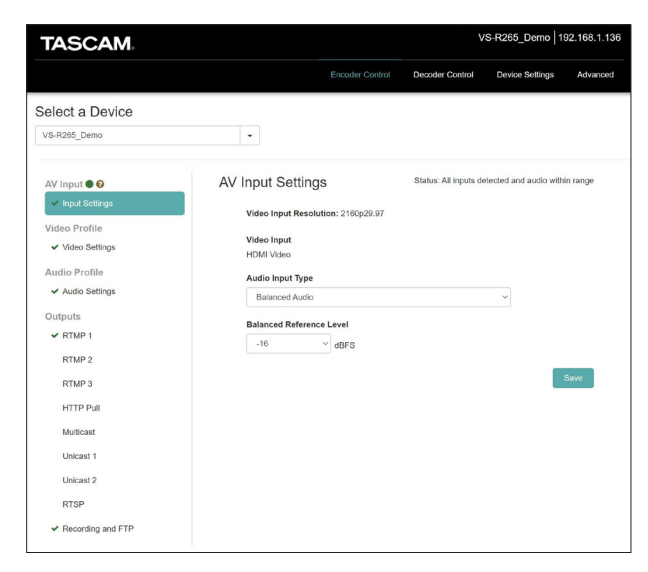

# **Select a Device**

Sélectionnez le nom du VS-R264/VS-R265 dont les paramètres seront modifiés.

Cliquez sur le bouton  $\blacktriangledown$  pour afficher une liste de tous les VS-R264/VS-R265 connectés au réseau.

# **AV Input - Voyant de saturation audio**

Indique que les signaux de l'entrée audio analogique arrivent à 3 dB sous le niveau d'entrée maximal.

Un message apparaîtra si le pointeur de la souris est amené sur l'icône.

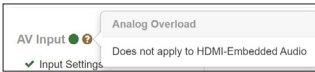

# **Input Settings**

- o L'icône d'état située à côté d'Input Settings rend compte de l'entrée audio et vidéo, indiquant si un signal vidéo valide est détecté en entrée vidéo HDMI et permettant également de sélectionner la source d'entrée audio.
- o Une description plus détaillée de l'état (Status) est également disponible en cliquant sur Input Settings. L'icône d'état et l'état sont automatiquement mis à jour dans l'interface web dès que des changements sont détectés.

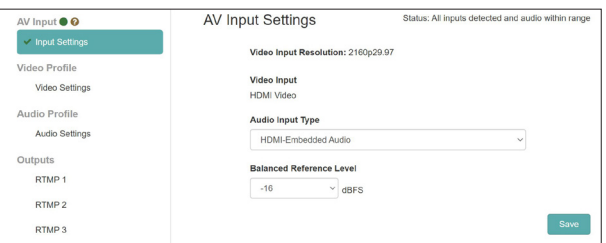

• Si aucun signal vidéo valide n'est détecté, is s'affiche.

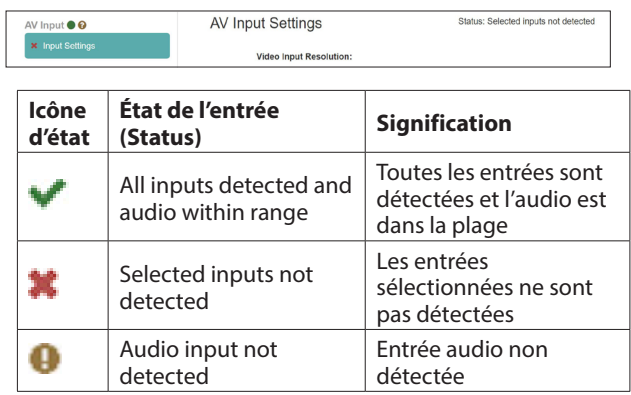

### **NOTE**

- Si vous utilisez un ordinateur comme entrée HDMI pour la vidéo et l'audio, le VS-R264/VS-R265 sera disponible comme écran externe nommé VS-R264 ou VS-R265 et comme interface de sortie audio avec le même nom.
- Si vous n'avez pas assigné l'interface audio VS-R264/VS-R265 à une application, ou si vous l'avez sélectionnée comme périphérique de lecture par défaut dans votre ordinateur et que vous avez également produit du son à travers elle, « Audio input not detected » (entrée audio non détectée) peut apparaître dans Input Settings.

### **Video Input Resolution**

Affiche la résolution et la fréquence d'images lorsqu'un signal vidéo valide est détecté en entrée vidéo HDMI.

Video Input Resolution: 2160p29.97

Les résolutions suivantes peuvent être acceptées par le connecteur HDMI IN de l'unité.

Formats vidéo progressifs :

2160p30/p29.97/p25/p24/p23.98 (VS-R265 uniquement) 1080p60/p59.94/p50/p30/p29.97/p25/p24/p23.98, 720p60/p59.94/p50, 576p50, 480p60, 480p59.94

#### **Video Input**

Affiche toujours « HDMI Video ».

#### **Audio Input Type**

Utilisez ce paramètre pour sélectionner le type d'entrée audio approprié.

Cliquez sur ce paramètre pour ouvrir une liste d'options.

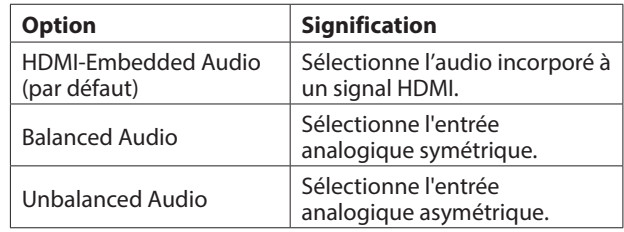

# <span id="page-11-0"></span>**4 - Utilisation du tableau de bord de streaming**

#### **Balanced Reference Level**

Fixe le niveau de référence de l'entrée symétrique. Cliquez sur ce paramètre pour ouvrir une liste de valeurs de réglage.

Réglages : −16 dB FS (par défaut), −14 dB FS, −9 dB FS

### **NOTE**

- i Avec un niveau de référence de −16 dB FS ou −14 dB FS, le niveau d'entrée nominal est de +4 dBU. Avec un niveau de référence de −9 dB FS, le niveau d'entrée nominal est de +6 dBU.
- Le niveau de référence sélectionné pour l'entrée audio symétrique le sera également pour la sortie audio symétrique.
- Après avoir terminé les réglages de cet écran, cliquez sur le bouton Save pour les sauvegarder, sinon les modifications ne seront pas enregistrées.

#### **CONSEIL**

Un caractère \* s'affiche si vous avez modifié un paramètre mais n'avez pas encore cliqué sur le bouton Save.

# **Video Profile - Paramètres vidéo de l'encodeur**

Sélectionnez la rubrique Video Settings (paramètres vidéo) pour définir les fonctions d'encodeur de l'appareil relatives à la vidéo.

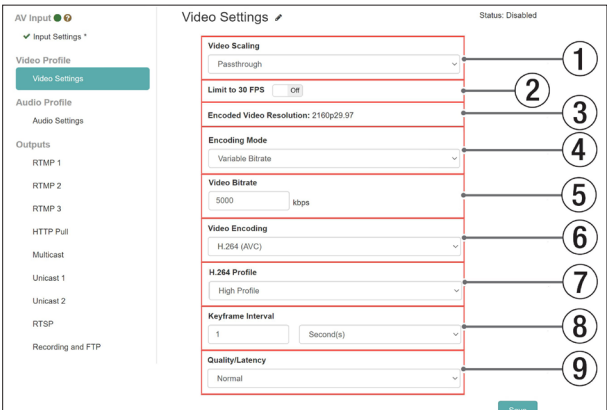

o Les paramètres vidéo comprennent une icône d'état et une description :

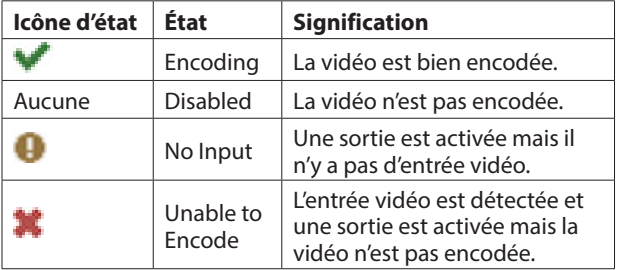

### 1**Mise à l'échelle vidéo**

Détermine la résolution de mise à l'échelle pour l'encodage. Cliquez sur ce paramètre pour ouvrir une liste de valeurs de réglage.

Réglages : Passthrough (passage direct), 320x180p, 480x270p, 640x360p, 720x480p, 720x576p, 960x540p, 1280x720p, 1920x1080p, 3840x2160p (VS-R265 uniquement)

#### **NOTE**

Lorsque « Passthrough » est sélectionné, la résolution en sortie est la même qu'en entrée.

#### 2**Limitation à 30 i/s**

Quand ce commutateur est réglé sur « ON », la fréquence d'images par seconde est divisée par 2 si celle de l'entrée dépasse 30 i/s (par défaut : Off). Cela limite le débit binaire nécessaire pour les fréquences d'images plus élevées.

#### 3**Encoded Video Resolution**

Affiche le format réel qui sera encodé après application des paramètres de mise à l'échelle et de limitation de la fréquence d'images.

#### 4**Mode d'encodage**

Détermine le mode d'encodage du codec vidéo. Cliquez sur ce paramètre pour ouvrir une liste d'options.

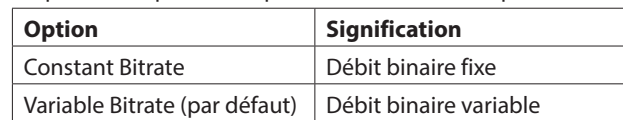

#### 5**Video Bitrate**

Détermine le débit binaire cible à utiliser pour l'encodage. Pour le régler, cliquez sur les boutons  $\triangle$  et  $\nabla$  qui apparaissent quand la souris survole la valeur ou cliquez sur le nombre et utilisez le clavier pour en saisir un nouveau.

Plage : 500 – 30000 kbit/s (par défaut : 10000) par intervalles de 1 kbit/s (kbps en anglais)

Le tableau donne les débits binaires recommandés.

#### **Débits binaires vidéo recommandés pour le H.264 (AVC)**

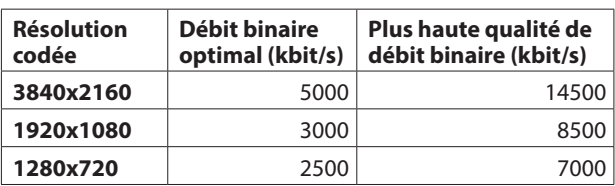

**Débits binaires vidéo recommandés pour le H.265 (HEVC) (VS-R265 uniquement)**

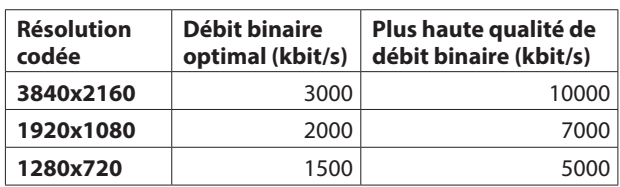

# **NOTE**

Lorsque le paramètre Quality/Latency est réglé sur High, il reste possible d'utiliser le débit binaire de basse qualité.

#### 6**Encodage vidéo**

Définit le type de codec vidéo utilisé pour l'encodage. Cliquez sur ce paramètre pour ouvrir une liste d'options.

Options : H.264 (AVC) (par défaut), H.265 (HEVC) (VS-R265 uniquement)

#### <span id="page-12-0"></span>7**Profil H.264/Profil H.265**

Sert à choisir le profil pour le mode vidéo choisi avec le paramètre Video Encoding.

Cliquez sur ce paramètre pour ouvrir une liste d'options.

Options de profil H.264 :

High Profile (profil haut), Main Profile (profil normal), Baseline Profile (profil de base)

Options de profil H.265 Profil (VS-R265 uniquement) : Main Profile (profil normal)

Le niveau de H.264/H.265 sera automatiquement réglé en fonction du profil sélectionné.

Niveau de H.264 : 3, 3.1, 3.2, 4, 4.1, 5.1

Niveau de H.265 : 3.1, 4, 4.1, 5, 5.1

#### **NOTE**

Le niveau de H.264/H.265 est réglé en fonction des paramètres Video Scaling et Video Encoding.

#### 8**Intervalle entre images-clés**

• L'unité servant à exprimer l'intervalle entre les images clés peut être choisie entre secondes et images (« frames »). Cliquez sur ce paramètre pour ouvrir une liste d'options.

Options : Seconds (par défaut), Frames • Détermine l'intervalle entre images-clés.

Pour régler cet intervalle, cliquez sur les boutons  $\triangle$  et  $\blacktriangledown$  qui apparaissent quand la souris survole la valeur ou cliquez sur le nombre et utilisez le clavier pour en saisir un nouveau.

Plage

Seconds (secondes) : 0,25 – 16,5 (par défaut : 1), par paliers de 0,25

Frames (images) : 3 - 1000

#### **NOTE**

- i Pour les valeurs recommandées, voir le mode d'emploi de la destination du protocole RTMP.
- Pour un streaming à bas débit binaire, sélectionnez un intervalle long.

#### 9**Qualité/Latence**

Définissez le nombre d'images B par sous-groupe d'images (sous-GOP) pour le H.264.

Cliquez sur ce paramètre pour ouvrir une liste d'options.

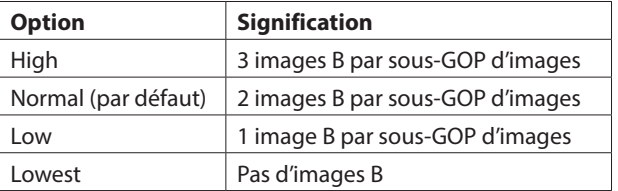

#### **NOTE**

Après avoir terminé les réglages de cet écran, cliquez sur le bouton Save pour les sauvegarder, sinon les modifications ne seront pas enregistrées.

#### **CONSEIL**

Un caractère \* s'affiche si vous avez modifié un paramètre mais n'avez pas encore cliqué sur le bouton Save.

# **Audio Profile - Paramètres audio de l'encodeur**

Sélectionnez la rubrique Audio Settings (paramètres audio) pour définir les fonctions d'encodeur de l'appareil relatives à l'audio.

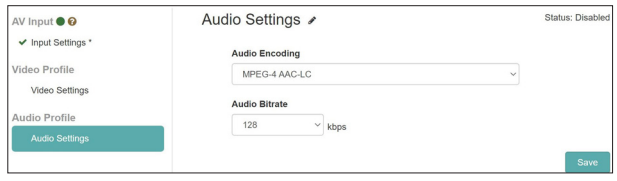

o Les paramètres audio comprennent une icône d'état et une description :

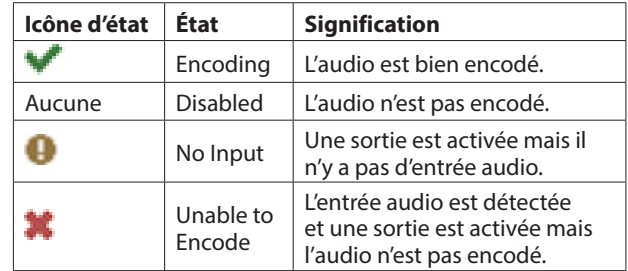

# **Encodage audio**

o Détermine le type d'encodage audio. Option : MPEG-4 AAC-LC

o Détermine le débit binaire d'encodage audio.

Options : 64 kbps, 96 kbps, 128 kbps (par défaut), 192 kbps, 256 kbps, 320 kbps, 384 kbps, 512 kbps (kbps=kbit/s)

#### **NOTE**

Une fois les réglages terminés dans cet écran, cliquez sur le bouton Save pour enregistrer les réglages, sinon les changements ne seront pas conservés.

# <span id="page-13-0"></span>**Outputs - Streaming et enregistrement**

Dans la rubrique Outputs (sorties) se trouvent tous les paramètres des différents types de protocoles de streaming et les paramètres d'enregistrement et de FTP.

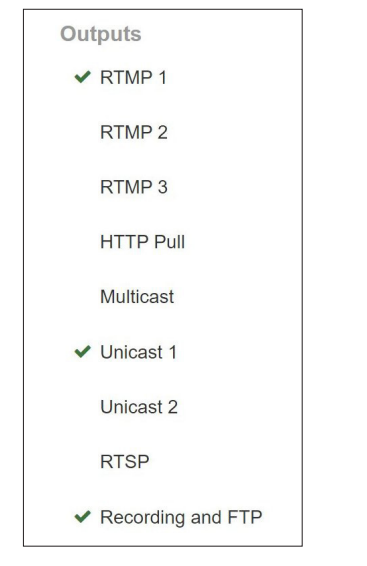

L'état des sorties est indiqué par l'icône à gauche de chacune. Sélectionner une sortie affiche une description plus détaillée de son état (Status) et permet de régler ses paramètres.

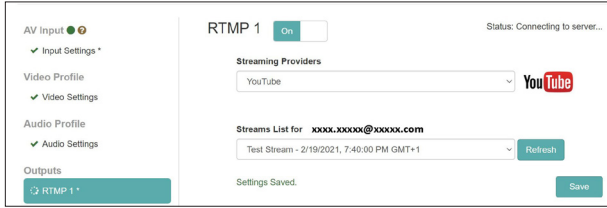

# **Icône d'état**

Cette icône indique si l'encodeur est en cours de streaming ou s'il y a une erreur.

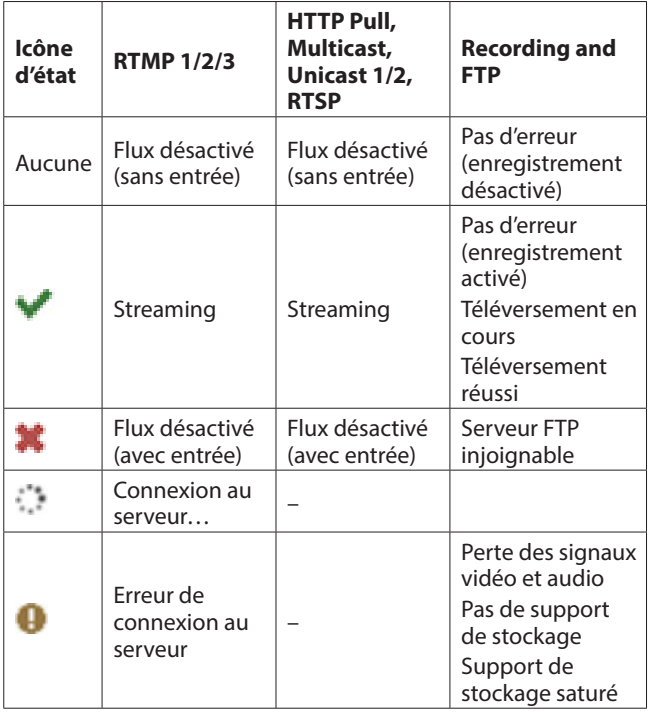

# **Paramètres de sortie de flux**

Dans cet écran, sélectionnez les destinations et protocoles de données, incluant RTP/UDP unicast et multicast, RTSP, HTTP Pull (HLS) et RTMP.

#### **NOTE**

- Plusieurs destinations de streaming peuvent être activées en même temps. Le streaming peut être impacté à mesure que le nombre de destinations augmente, car pour chaque nouveau flux, il faut plus de bande passante sur le réseau et par Internet vers la plateforme vidéo en ligne. Vous pouvez donc avoir à réduire le nombre d'options et à baisser les résolutions et les débits binaires si plusieurs protocoles de streaming sont utilisés.
- i Après avoir modifié un ou plusieurs paramètres de sortie de flux, cliquez sur le bouton Save pour les sauvegarder, sinon les modifications ne seront pas enregistrées.
- Un caractère \* s'affiche si vous avez modifié un paramètre mais n'avez pas encore cliqué sur le bouton Save.

# <span id="page-13-1"></span>**Paramètres de sortie RTMP 1/2/3**

Cliquez sur les sorties (Outputs) RTMP 1, RTMP 2 ou RTMP 3 pour configurer les paramètres. Toutes les sorties RTMP ont les mêmes options et les 3 peuvent être utilisées en même temps. Le RTMP est le protocole de streaming le plus couramment utilisé par les plateformes vidéo en ligne telles que YouTube, Facebook, Twitch et de nombreuses autres.

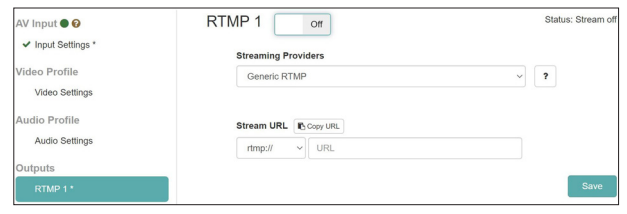

#### **RTMP 1/2/3 On/Off**

Cliquez sur cette zone pour activer/désactiver la sortie vers le serveur RTMP (par défaut : Off).

Suivez cette procédure pour régler la sortie vers un serveur RTMP.

**1.** Cliquez sur le menu « Streaming Providers » (fournisseurs de streaming) pour ouvrir une liste des destinations de sortie. Sélectionnez la destination de sortie.

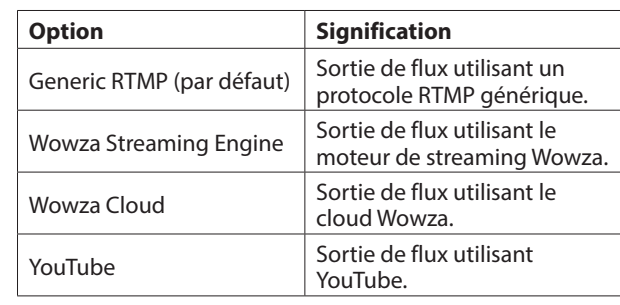

# **NOTE**

Les 3 sorties RTMP sont contrôlées par le bouton STREAM de la face avant, permettant au VS-R264/VS-R265 de diffuser simultanément sur plusieurs plateformes en ligne.

#### **CONSEIL**

Certaines plateformes vidéo en ligne fournissent des URL de serveur différentes pour un flux principal et un flux de secours, de sorte que les deux URL peuvent être utilisées pour des sorties RTMP distinctes.

- **2.** Pour le Generic RTMP, sélectionnez le protocole à utiliser. Options : rtmp: // (par défaut), rtmps: //
- **3.** Saisissez l'URL du serveur RTMP, puis un / suivi de la clé de stream fournie par la plateforme vidéo en ligne.
- **4.** Par exemple, pour Facebook, le service RTMPS est nécessaire.

## **NOTE**

- i Vérifiez que le paramètre Video Encoding est réglé sur « H.264 (AVC) » en page Video Settings car le H.265 (HEVC) n'est pas pris en charge par le RTMP.
- L'icône d'état à droite de l'URL est mise à jour après succès ou échec de la connexion.

# **Paramètres de sortie HTTP Pull (HLS)**

Cliquez sur HTTP Pull pour les réglages de flux en tant que serveur HLS.

Le HLS (HTTP Live Streaming) est le format de streaming d'Apple qui peut être ouvert et lu par les smartphones, les tablettes, la plupart des navigateurs web et les lecteurs logiciels tels que VLC media player.

Dans ce cas, le VS-R264/VS-R265 fonctionne comme un serveur, permettant aux appareils connectés d'extraire directement de la mémoire tampon interne les segments de vidéo nécessaires et de les lire.

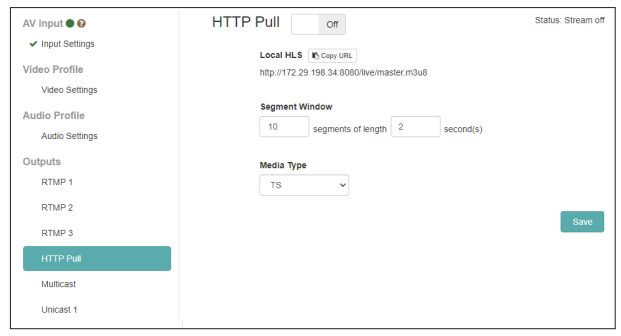

# **HTTP Pull On/Off**

Cliquez sur cette zone pour activer/désactiver la fonction de serveur HLS (par défaut : Off).

#### **Local HLS**

Affiche l'URL du serveur HLS (en utilisant le port 8080 par défaut).

#### **Segment Window**

Indiquez ici le nombre de segments (par défaut : 10). Indiquez ici la longueur de segment (par défaut : 2 secondes).

#### **NOTE**

- Choisissez une courte longueur de segment pour réduire le temps d'attente.
- Optez pour un plus grand nombre de segments pour permettre une mise en mémoire tampon plus importante du flux pour le client. Cela contrôle également la quantité que les visualiseurs de flux peuvent rechercher.
- Choisissez une longueur de segment qui peut être divisée à parts égales par l'intervalle entre images-clés (Keyframe) choisi en écran Encoder Settings.

#### **Media Type**

Cette option ne peut être réglée que sur TS (Transport Stream ou flux de transport).

# **Paramètres de sortie Multicast**

Cliquez sur Multicast pour accéder aux paramètres de streaming vers une adresse multicast.

Le multicast est un mode pour concentrateur ou routeur réseau qui permet à celui-ci de recevoir des données (dans ce cas sous forme de flux vidéo) et de copier ces données vers tout ou partie des appareils qui lui sont connectés.

Ainsi, le multicast apporte une fonction de streaming de type « un-vers-plusieurs », ce qui signifie qu'il suffit de la bande passante nécessaire à un seul flux pour que de nombreux clients puissent recevoir ce flux. Par opposition avec le streaming unicast dans lequel chaque connexion entre un encodeur et un décodeur nécessite la même bande passante pour le flux.

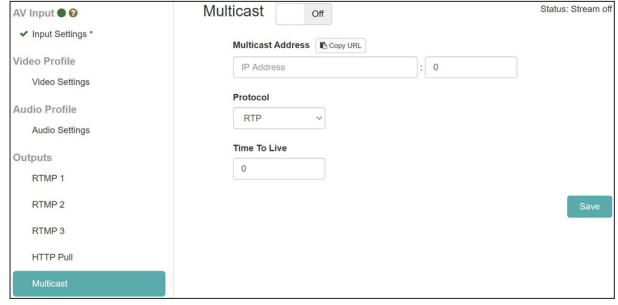

#### **Multicast On/Off**

Cliquez sur cette zone pour activer/désactiver la sortie vers l'adresse multicast (par défaut : Off).

Suivez cette procédure pour paramétrer la sortie vers une adresse multicast.

**1.** Sélectionnez le protocole. Sélectionnez « rtp:// » pour augmenter la fiabilité ou « udp:// » pour réduire le temps d'attente.

# **NOTE**

Chaque encodeur doit être configuré avec une combinaison valide et unique d'adresse Multicast et de numéro de port.

- **2.** Saisissez l'adresse Multicast. Plage : 224.0.0.1 - 239.255.255.255
- **3.** Saisissez le numéro de port pour définir le port réseau servant à la transmission du flux Multicast. Plage : 1024 - 49150
- **4.** Réglez la valeur de TTL (Time to Live ou « durée de vie »). La valeur de TTL recommandée est « 5 ».

#### **NOTE**

Le paramètre TTL (Time To Live) est déterminé en fonction du nombre de commutateurs et de routeurs que le flux doit traverser sur le réseau.

# **4 - Utilisation du tableau de bord de streaming**

# **Paramètres de sortie Unicast 1/2**

Cliquez sur Unicast 1/2 pour accéder aux paramètres de streaming vers une adresse unicast.

Le streaming unicast est un mode point à point dans lequel l'encodeur envoie un flux à l'adresse IP d'un décodeur spécifique, sur un port spécifique (vous pouvez choisir le numéro du port), ce qui donne une configuration directe en « tête-à-tête ».

Les unités VS-R264/VS-R265 peuvent diffuser simultanément vers deux adresses unicast, en plus de la diffusion vers une adresse multicast.

Les réglages peuvent être faits indépendamment pour chaque adresse unicast.

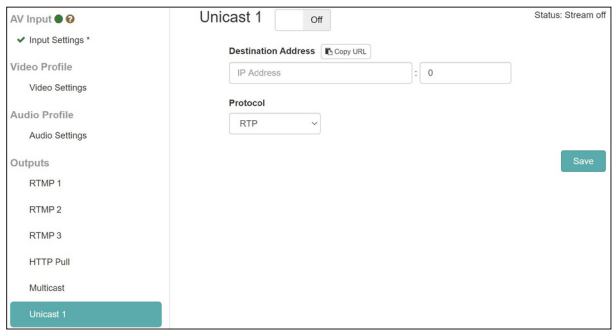

#### **Unicast 1/2 On/Off**

Cliquez sur cette zone pour activer/désactiver la sortie vers l'adresse unicast (par défaut : Off).

Suivez cette procédure pour paramétrer la sortie vers une adresse unicast.

- **1.** Sélectionnez le protocole. Sélectionnez « rtp:// » pour augmenter la fiabilité ou « udp:// » pour réduire le temps d'attente.
- **2.** Saisissez manuellement l'adresse IP du décodeur.
- **3.** Saisissez manuellement le numéro de port du décodeur. Configurez le décodeur pour qu'il reçoive sur le même numéro de port.

# **Paramètres de sortie RTSP**

Cliquez sur RTSP pour les réglages de flux en tant que serveur RTSP.

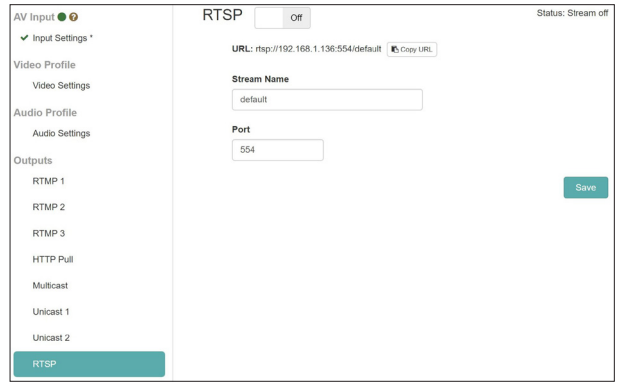

## **RTSP On/Off**

Cliquez sur cette zone pour activer/désactiver la fonction de serveur RTSP (par défaut : Off).

#### **URL**

Affiche l'URL du serveur RTSP.

#### **Stream Name**

Saisissez ici le nom du flux (par défaut : default).

#### **Port**

Saisissez ici le numéro de port (par défaut : 554).

# <span id="page-16-0"></span>**Paramètres d'enregistrement et de FTP**

Cliquez sur la rubrique Recording and FTP pour accéder aux paramètres d'enregistrement sur support interne et externe. Les vidéos peuvent être enregistrées dans la mémoire interne de 16 Go, ou sur un support externe comme une carte SD ou une clé USB.

La fonction FTP (File Transfer Protocol) permet de téléverser automatiquement des fichiers sur un serveur FTP une fois l'enregistrement terminé.

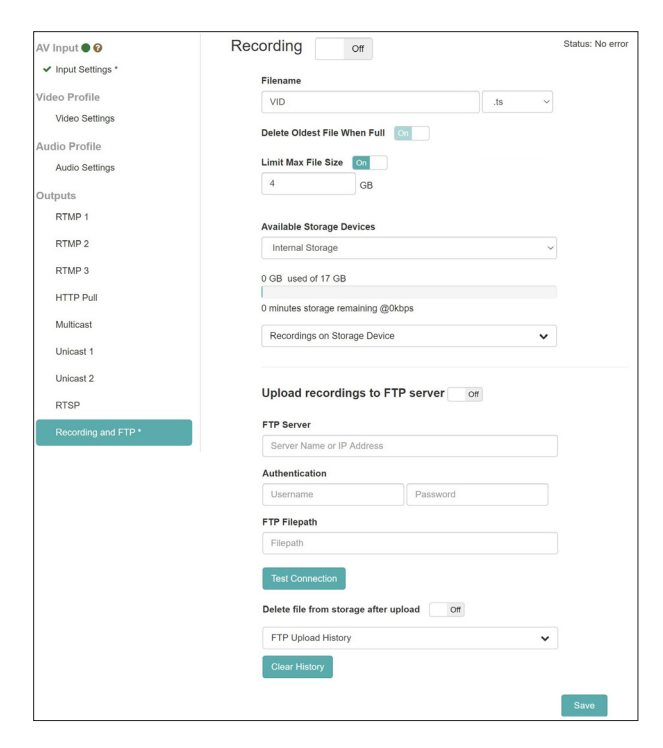

#### **Recording On/Off**

Cliquez sur cette zone pour activer l'enregistrement (On), ce qui permet d'enregistrer la vidéo dans la mémoire interne ou sur un support de stockage externe.

#### **ATTENTION**

Si la source d'entrée n'est pas normale et si le voyant INPUT clignote en rouge, l'enregistrement ne démarrera pas même avec un réglage sur On. L'enregistrement démarrera automatiquement après un retour à la normale.

#### **Filename**

Le nom de fichier par défaut utilisé pour la sauvegarde est « VID » en sortie d'usine.

Des horodatages seront ajoutés aux noms de fichiers lors de leur enregistrement dans la mémoire interne ou sur un support externe.

#### **Format du fichier d'enregistrement**

Le VS-R264/VS-R265 peut enregistrer aux formats de fichier Transport Stream (.ts) ou MP4 (.mp4).

Ces deux formats sont couramment pris en charge par les lecteurs, les applications de montage vidéo et les plateformes en ligne.

Les fichiers Transport Stream sont plus simples et ont l'avantage de garder le fichier .ts enregistré utilisable si l'enregistrement s'interrompt pour une raison inattendue (par exemple, une coupure de courant, ou la déconnexion du support de stockage externe).

Les fichiers MP4 ont un index qui s'écrit au fur et à mesure de la croissance du fichier et si l'enregistrement est interrompu alors que l'index n'a pas été entièrement mis à jour, le fichier .mp4 peut être inutilisable.

#### **Delete Oldest File When Full**

Ce paramètre permet de libérer de l'espace sur le support de stockage sélectionné en supprimant automatiquement le fichier le plus ancien (d'après l'horodatage), de sorte que l'enregistrement puisse se poursuivre lorsque le support de stockage arrive à saturation en cours d'enregistrement. Cette fonction peut être utilisée pour toujours offrir la possibilité d'enregistrer dans la mémoire interne même s'il y a plein d'anciens enregistrements.

#### **Available Storage Devices**

Ce menu affiche les supports de stockage disponibles et permet d'en sélectionner un pour l'enregistrement. Utilisez le menu déroulant pour sélectionner le support d'enregistrement.

L'état du support donne la mémoire totale utilisée et la capacité restante, ainsi qu'une estimation de la durée d'enregistrement possible avec le débit binaire actuel.

#### **NOTE**

- Le système de fichiers FAT32 est pris en charge pour le stockage externe.
- La taille de fichier maximale est de 4 Go en FAT32.
- La mémoire interne de 16 Go n'a pas de limite de taille pour les fichiers.
- Une heure de vidéo à un débit binaire de 8 000 kbit/s occupe environ 3,6 Go.
- Lorsque la taille maximale de fichier est atteinte, un nouveau fichier est automatiquement lancé.

#### **ATTENTION**

- Le processus d'écriture des fichiers MP4 est plus « lourd » que celui des fichiers TS et peut entraîner une corruption des fichiers si le support de stockage n'est pas assez rapide.
- Le format TS peut rester lisible après une panne de courant, mais pas le format MP4 si l'index du fichier n'a pas été complètement écrit.
- La mémoire interne est beaucoup plus rapide pour l'enregistrement que les supports externes et doit donc être privilégiée, surtout si vous utilisez des débits binaires supérieurs à 10 000 kbit/s.
- Veillez à tester votre support de stockage dans les conditions exactes dans lesquelles vous souhaitez l'utiliser, avant de vous en servir comme seul support pour enregistrer un événement capital.
- De nombreuses analyses affirment que les périphériques de stockage deviennent plus lents en écriture avec le temps, ou en cas d'utilisation intensive de leurs données.
- Essayez de formater votre support de stockage avant chaque session d'enregistrement si vous utilisez le format MP4 et des débits binaires supérieurs à 10 000 kbit/s.
- Si vous souhaitez utiliser des débits binaires élevés pour l'enregistrement (c'est-à-dire plus de 10 000 kbit/s), le format TS est le meilleur car il exige moins de performances du support de stockage.

#### **Recordings on Storage Device**

Cliquez pour déployer le menu et afficher la liste des fichiers enregistrés.

Cliquez sur n'importe quel nom de fichier pour le télécharger dans votre ordinateur au moyen du navigateur.

#### **NOTE**

Le téléchargement de fichiers ne peut se faire que lorsque l'enregistrement est arrêté.

# <span id="page-17-0"></span>**Réglages de téléversement FTP**

Dans cette page, faites les réglages de téléversement sur un serveur FTP. Les fichiers peuvent être automatiquement téléversés sur un serveur FTP une fois l'enregistrement terminé.

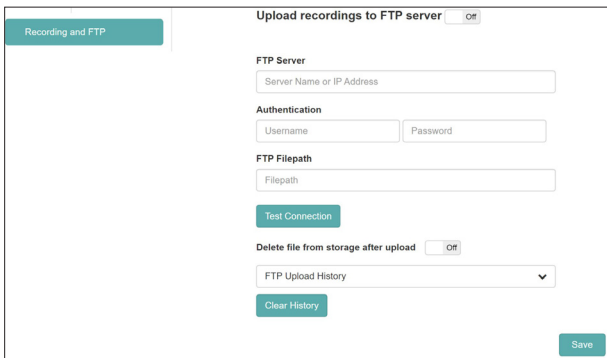

#### **Upload Recordings to FTP Server On/Off**

Cliquez sur cette zone pour activer/désactiver le téléversement sur le serveur FTP (par défaut : Off).

#### **FTP Server**

Saisissez ici le nom ou l'adresse IP du serveur FTP.

#### **Authentication**

Saisissez le nom d'utilisateur et le mot de passe donnant accès au serveur FTP.

#### **FTP Filepath**

Saisissez ici le chemin d'accès du fichier FTP.

#### **Delete file from storage after upload On/Off**

Cliquez ici afin de régler ce paramètre sur « On » pour que les fichiers enregistrés soient effacés du support externe une fois téléversés sur le serveur FTP (par défaut : Off).

#### **NOTE**

Comme le protocole FTP (File Transfer Protocol) comprend un accusé de réception après qu'un fichier a été correctement transféré, la suppression du fichier peut être effectuée en toute sécurité dans la mémoire interne ou externe.

- O Cliquez sur le bouton **presection** pour vérifier la connexion avec le serveur FTP.
- o L'historique de téléversement sur le serveur FTP affiche un rapport de confirmation des fichiers téléversés sur le serveur.
- O Cliquez sur le bouton **DO COO POUR SUPPRER L'Aistorique de** téléversement.

#### **NOTE**

- Le téléversement sur serveur FTP est limité aux fichiers qui viennent d'être enregistrés dans la session actuelle. Les fichiers précédemment enregistrés ne peuvent pas être téléversés sur le serveur FTP.
- Après avoir modifié un ou plusieurs paramètres de Recording and FTP, cliquez sur le bouton Save pour les sauvegarder, sinon les modifications ne seront pas enregistrées.

#### **ONSEIL**

Un caractère \* s'affiche si vous avez modifié un paramètre mais n'avez pas encore cliqué sur le bouton Save.

# **Page Decoder Control**

La page Decoder Control peut être utilisée pour contrôler les appareils dont les fonctions de décodage sont activées. Les noms des appareils sont affichés avec l'état des fonctions du décodeur et des boutons pour changer les réglages.

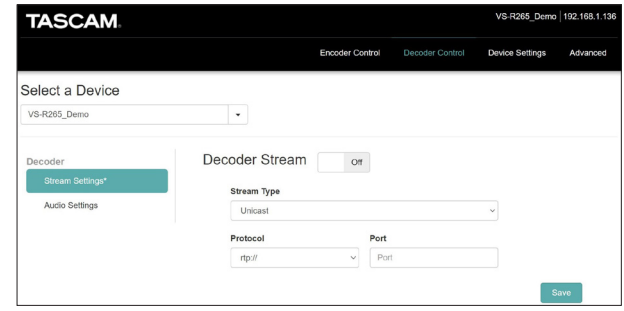

# **Select a Device**

Comme dans Encoder Control, vous pouvez utiliser ce menu pour sélectionner l'appareil à paramétrer et son nom est alors affiché, tel que défini dans le paramètre Name en page General de l'écran Device Settings [\(voir « General \(paramètres](#page-20-1)  [généraux\) » en page 21\)](#page-20-1).

# **Decoder Stream**

Sélectionnez la rubrique Stream Settings (paramètres de flux) pour afficher et modifier les paramètres de flux du décodeur.

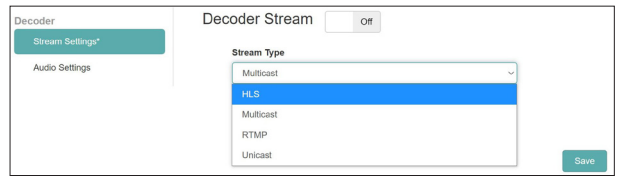

#### **Decoder Stream On/Off**

Cliquez sur cette zone pour activer/désactiver la fonction streaming du décodeur (par défaut : Off).

#### **Stream Type**

Ce menu déroulant permet de sélectionner le type de flux du décodeur parmi les options suivantes.

- HLS
- Multicast
- **RTMP**
- Unicast

#### **NOTE**

Après avoir modifié un ou plusieurs paramètres du décodeur, cliquez sur le bouton Save pour les sauvegarder, sinon les modifications ne seront pas enregistrées.

#### **ONSEIL**

Un caractère \* s'affiche si vous avez modifié un paramètre mais n'avez pas encore cliqué sur le bouton Save.

# **Flux de type HLS**

Configurez l'appareil encodeur (VS-R264/VS-R 265 ou encodeur tiers) qui génère le flux vidéo HLS pour qu'il produise des données vidéo compressées au format H.264 (AVC) ou H.265 (HEVC). Encodez l'audio en AAC dans le flux.

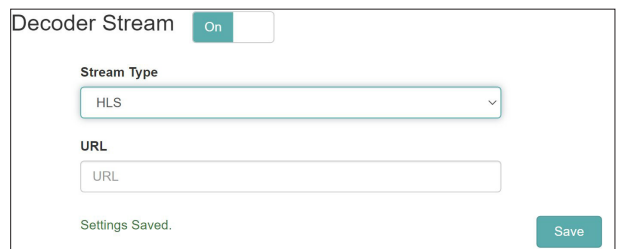

- Stream Type (type de flux)
- Sélectionnez « HLS ».
- $\blacksquare$  URL

Saisissez l'adresse URL de la source HLS.

Si l'encodeur du VS-R264 /VS-R 265 paramétré doit être utilisé comme source du flux HLS (c'est-à-dire pour la vérification), l'URL à saisir sera celle indiquée dans les paramètres HTTP Pull (HLS) de l'encodeur, qui utilisera l'adresse IP de l'appareil actuel.

# **Flux de type multicast**

Configurez l'appareil encodeur (VS-R264/VS-R 265 ou encodeur tiers) qui génère le flux vidéo multicast pour qu'il produise des données vidéo compressées au format H.264 (AVC) ou H.265 (HEVC) sur un flux de transport MPEG-2 utilisant le RTP par UDP (rtp://) ou l'UDP brut (udp://).

Encodez l'audio en AAC dans le flux.

Définissez l'adresse IP multicast et le numéro de port dans l'encodeur.

Utilisez toujours une adresse IP multicast valide.

Les valeurs recommandées vont de 224.0.0.1 à 239.255.255.255.

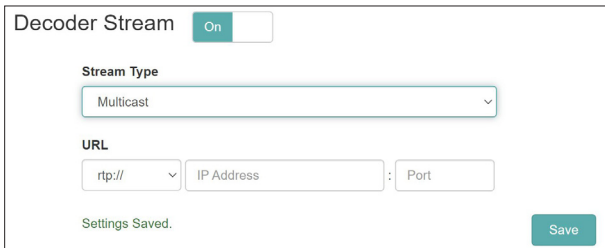

- Stream Type (type de flux) Sélectionnez « Multicast ».
- o Multicast Protocol (protocole multicast) Sélectionnez le protocole adapté à la source vidéo.
- o Multicast IP Address (adresse IP multicast) Saisissez l'adresse IP actuelle de la source vidéo souhaitée pour l'encodeur tiers, ou si vous utilisez le VS-R264/VS-R265 sélectionné, utilisez l'adresse IP définie dans les paramètres de sortie multicast de l'appareil.
- o Multicast Port (port multicast)

Saisissez le numéro de port actuel de la source vidéo souhaitée pour l'encodeur tiers, ou si vous utilisez le VS-R264/VS-R265 sélectionné, utilisez le numéro de port défini dans les paramètres de sortie multicast de l'appareil.

# **Flux de type RTMP**

Suivez cette procédure pour configurer le décodeur cible afin qu'il reçoive un flux de lecture RTMP du serveur de streaming. Le serveur de streaming RTMP doit fournir un flux avec les codecs H.264 pour la vidéo et AAC pour l'audio car le H.265 (HEVC) n'est pas pris en charge par le RTMP.

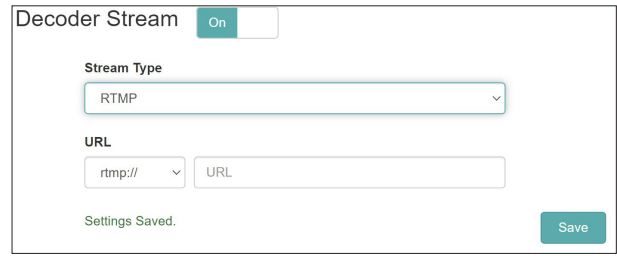

- o Stream Type (type de flux) Sélectionnez « RTMP ».
- o URL Prefix (préfixe d'adresse URL) Vérifiez que « rtmp:// » ou « rtmps:// » est sélectionné comme nécessaire.
- $\blacksquare$  URL
	- Saisissez l'adresse URL de la source RTMP.

# **Flux de type unicast**

Configurez l'appareil encodeur (VS-R264/VS-R 265 ou encodeur tiers) qui génère le flux vidéo unicast pour qu'il produise des données vidéo compressées au format H.264 (AVC) ou H.265 (HEVC) sur un flux de transport MPEG-2 utilisant le RTP par UDP (rtp://) ou l'UDP brut (udp://).

Encodez l'audio en AAC dans le flux.

Définissez l'adresse IP unicast et le numéro de port dans l'encodeur de la même manière que pour le décodeur, qui sera toujours l'adresse IP du VS-R264/VS-R265 actuel. Utilisez toujours une adresse IP unicast valide.

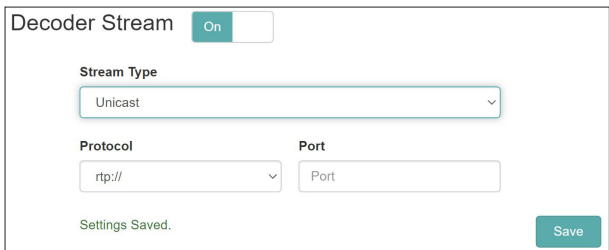

- o Stream Type (type de flux) Sélectionnez « Unicast ».
- o Protocol (protocole)

Sélectionnez le protocole adapté à la source vidéo.

o Port

Saisissez le numéro de port actuel de la source vidéo souhaitée pour l'encodeur tiers, ou si vous utilisez le VS-R264/VS-R265 sélectionné, utilisez le numéro de port défini dans les paramètres de sortie unicast de l'appareil.

# <span id="page-19-0"></span>**Decoder Audio Settings**

Sélectionnez la rubrique Audio Settings (paramètres audio) pour afficher et modifier les paramètres audio du décodeur.

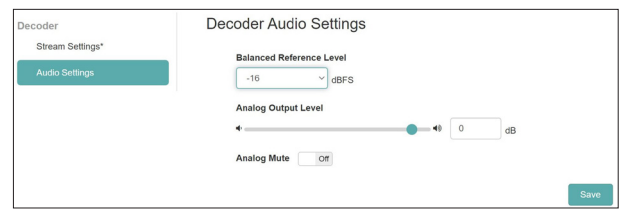

# **Balanced Reference Level**

Sert à régler la marge de sortie symétrique (différence entre le niveau maximal et le niveau de référence).

Réglages : −16 dB FS (par défaut), −14 dB FS, −9 dB FS

Cliquez sur ce paramètre pour ouvrir une liste de valeurs de réglage.

### **Output Level**

Sert à régler le niveau de sortie pour chaque connecteur de sortie.

Pour régler la valeur, tirez le curseur vers la droite ou la gauche ou cliquez sur la valeur et saisissez-en une nouvelle avec un clavier.

Plage : −72 dB - +6 dB

# **Mute (coupure du son analogique)**

Cliquez sur ce commutateur pour le régler sur « On », ce qui coupe le son en sortie analogique.

#### **NOTE**

- i Avec un niveau de référence de −16 dB FS ou −14 dB FS, le niveau de sortie nominal est de +4 dBU. Avec un niveau de référence de −9 dB FS, le niveau de sortie nominal est de +6 dBU. Le niveau de référence sélectionné pour la sortie audio symétrique le sera également pour l'entrée audio symétrique.
- i Après avoir modifié un ou plusieurs paramètres audio du décodeur, cliquez sur le bouton Save pour les sauvegarder, sinon les modifications ne seront pas enregistrées.

#### **ONSEIL**

Un caractère \* s'affiche si vous avez modifié un paramètre mais n'avez pas encore cliqué sur le bouton Save.

# <span id="page-19-1"></span>**Vérification de flux**

La sortie HDMI ou audio du VS-R264/VS-R265 n'est pas une connexion de type « renvoi » ou « passage direct » des entrées HDMI et audio, mais la sortie du décodeur du VS-R.

Cependant, il est possible de configurer l'encodeur du VS-R264/VS-R265 pour générer un flux qui sera ensuite reçu par le décodeur afin de pouvoir l'afficher sur un moniteur HDMI.

Par exemple, si le RTMP est utilisé pour diffuser un flux vers une plateforme vidéo en ligne, l'une des autres sorties de flux peut être utilisée pour envoyer un flux au décodeur. Le protocole de streaming utilisable entre l'encodeur et le décodeur est soit Unicast, soit Multicast, soit HTTP Pull (HLS).

Les sorties HDMI et audio permettent de vérifier le bon déroulement de l'encodage, la présence de l'image et du son, et l'obtention de la qualité attendue.

Comme les mêmes réglages d'encodage sont utilisés pour la plateforme vidéo en ligne et la sortie de vérification, la qualité de sortie correspond exactement à celle que l'utilisateur final verra, sans la qualité parfois trompeuse car artificielle d'un passage direct, ce qui est un avantage.

Les encodages H.264 et H.265 Long-GOP fonctionnent sur des groupes de plusieurs images (GOP = Group of Pictures) et bien sûr l'audio est également encodé. Le flux doit ensuite être décodé, ce qui signifie qu'il y a une certaine latence (délai).

Dans les paramètres de sortie de l'encodeur, vous pouvez également activer un flux RTP unicast, en utilisant la même adresse IP que celle attribuée au VS-R264/VSR265, et en employant n'importe quel numéro de port (par exemple 1234).

Ensuite, dans les paramètres de la page Decoder Control, il suffit de saisir le même numéro de port (1234 dans notre exemple) pour recevoir le flux généré par l'encodeur. Le délai de codage/ décodage (latence) sera de 2 à 3 secondes en RTP Unicast.

Le streaming HTTP Pull (HLS) peut également être utilisé pour l'encodeur et le décodeur. Dans ce cas, le processus de streaming HTTP Pull (HLS) consiste à créer un certain nombre de segments vidéo qui peuvent être lus à partir du serveur HLS par le décodeur (lecteur).

En contrepartie de l'augmentation du délai du mécanisme de streaming HTTP Pull (HLS), la transmission de la vidéo du codeur au décodeur est meilleure sur des réseaux imparfaits et par Internet. Le HLS permet également de diffuser de manière fiable des flux à des débits binaires plus élevés, car les segments peuvent être pré-stockés en mémoire tampon et relus (extraits, d'où le nom Pull) à partir du serveur HLS en cas de problèmes de connexion.

Si le VS-R264/VS-R265 est susceptible de se voir attribuer une adresse IP différente (par le service DHCP de certains routeurs) après la mise sous tension, il peut être nécessaire de saisir une adresse IP fixe pour l'appareil ou de régler le service DHCP pour qu'il conserve les mêmes attributions d'adresse.

Vous pouvez également utiliser une adresse IP publique pour le VS-R264/VS-R265 (en utilisant la redirection de port ou la traduction d'adresse réseau [NAT] sur votre routeur Internet). Il est alors possible d'utiliser cette adresse IP publique comme destination de la sortie de l'encodeur, et de diffuser un flux à partir de votre encodeur, via le web, vers votre décodeur.

# <span id="page-20-0"></span>**Page Device Settings**

La page Device Settings (paramètres des appareils) affiche l'état de tous les VS-R264/VS-R265 sur le réseau actuel et peut servir à changer leurs paramètres.

Cliquez sur le bouton **save** pour changer les paramètres du VS-R264/VS-R265 sélectionné dans le champ Select a Device (sélectionner un appareil).

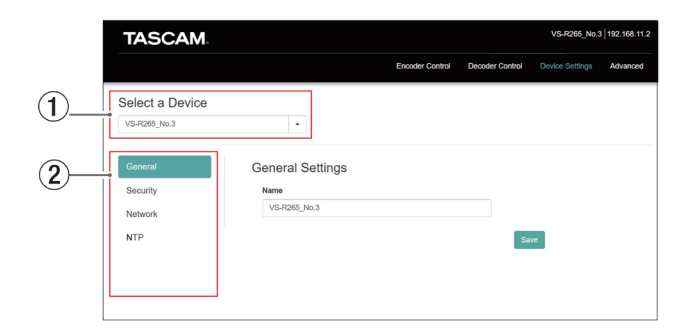

#### 1**Sélectionner un appareil**

Sélectionnez le nom du VS-R264/VS-R265 dont les paramètres seront modifiés.

Cliquez sur le bouton  $\blacktriangledown$  pour afficher une liste de tous les VS-R264/VS-R265 connectés au réseau.

#### 2 **Affichage d'un écran de paramètres**

Cliquez sur les boutons pour ouvrir l'écran correspondant.

# <span id="page-20-1"></span>**General (paramètres généraux)**

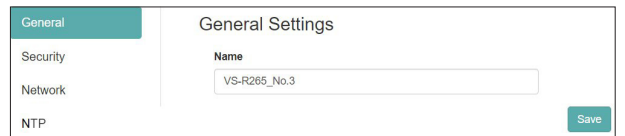

#### **Name**

Affiche le nom du VS-R264/VS-R265 appelé dans le tableau de bord de streaming.

Cliquez sur cette zone pour faire clignoter le curseur, ce qui active la saisie des caractères.

Le nom par défaut à la sortie d'usine est « [nom du modèle]+[adresse MAC] ».

# **Security (paramètres de sécurité)**

En écran Security, gérez le mot de passe.

Ce mot de passe protège l'accès au tableau de bord de streaming et est destiné au nom d'utilisateur (Username)  $\leq$ admin $\geq$ .

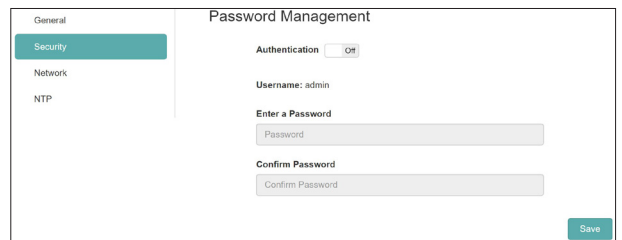

# **Définition du mot de passe**

- **1.** Cliquez sur le commutateur « Authentication » pour le régler sur « ON ».
- **2.** Cliquez sur le champ de saisie de mot de passe « Enter a Password », pour faire clignoter le curseur. Saisissez le mot de passe. Il est possible d'utiliser des lettres majuscules et minuscules, et des chiffres.

#### Le nombre maximal de caractères est de 8.

#### **NOTE**

Quand l'unité est neuve, le mot de passe est vide. Si aucun mot de passe n'est défini, les paramètres ne seront pas protégés.

- **3.** Cliquez sur le champ de confirmation du mot de passe « Confirm Password », pour faire clignoter le curseur. Saisissez à nouveau le mot de passe.
- **4.** Cliquez sur le bouton **save** pour sauvegarder le mot de passe.
- **5.** Cliquez sur le commutateur « Authentication » pour désactiver le mot de passe.

#### **NOTE**

Si vous avez oublié le mot de passe, l'authentification peut être désactivée en ramenant l'unité à ses réglages par défaut. Voir [« 5 - Fonction de réinitialisation de l'appareil » en page](#page-23-1)  [24](#page-23-1) pour savoir comment restaurer les réglages par défaut.

# <span id="page-21-1"></span><span id="page-21-0"></span>**Network (paramètres réseau)**

Utilisez l'écran Network (réseau) pour régler les fonctions réseau.

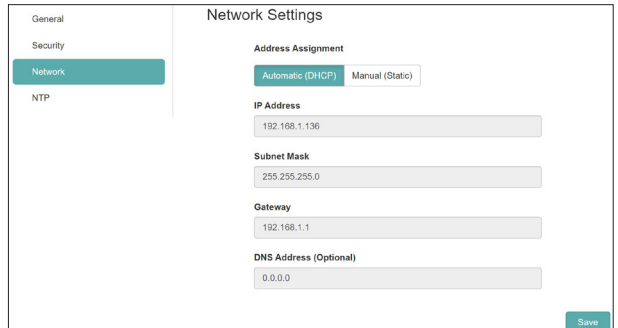

# **Address Assignment**

Réglez ici le mode d'adressage IP.

Cliquez sur le bouton voulu pour changer le mode d'adressage.

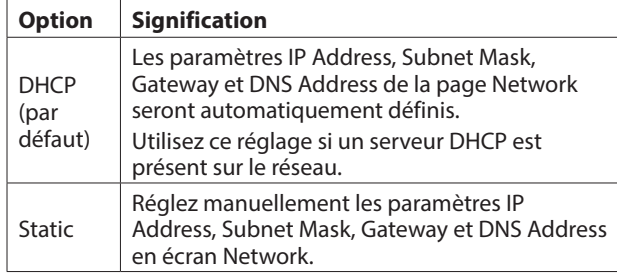

### **IP Address**

Affiche l'adresse IP actuellement réglée sur l'appareil. Cliquer sur la zone d'adresse quand le paramètre Address Assignment est réglé sur « Static » fait clignoter le curseur et permet de changer l'adresse.

#### **Subnet Mask**

Affiche le masque de sous-réseau actuellement réglé sur l'appareil.

Cliquer sur la zone d'adresse quand le paramètre Address Assignment est réglé sur « Static » fait clignoter le curseur et permet de changer l'adresse.

#### **Gateway**

Affiche la passerelle actuellement réglée sur l'appareil. Cliquer sur la zone d'adresse quand le paramètre Address Assignment est réglé sur « Static » fait clignoter le curseur et permet de changer l'adresse.

# **DNS Address (Optional)**

Affiche l'adresse (facultative) de serveur DNS actuellement réglée sur l'appareil.

Cliquer sur la zone d'adresse quand le paramètre Address Assignment est réglé sur « Static » fait clignoter le curseur et permet de changer l'adresse.

#### **NOTE**

Cliquer sur le bouton save lorsque le paramètre Address Assignment est réglé sur « Static » fait apparaître le message suivant.

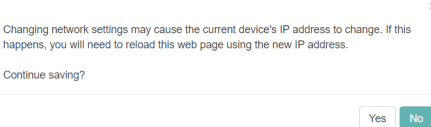

# **NTP (paramètres NTP)**

En écran NTP, faites les réglages du serveur NTP.

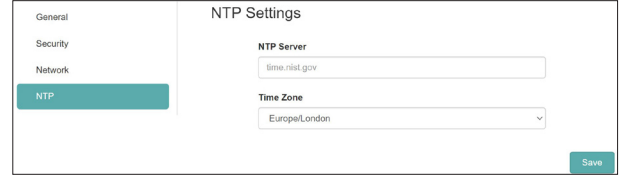

# **Set NTP Server**

Indiquez ici le nom du serveur NTP. Le nom par défaut à la sortie d'usine est « time.nist.gov ».

#### **Set Time Zone**

Sélectionnez le fuseau horaire correspondant à votre lieu d'utilisation.

#### **NOTE**

Les fuseaux horaires utilisant l'heure d'été seront automatiquement ajustés.

# <span id="page-22-1"></span><span id="page-22-0"></span>**Page Advanced**

Utilisez la page Avanced pour par exemple faire redémarrer une unité ou mettre à jour son firmware.

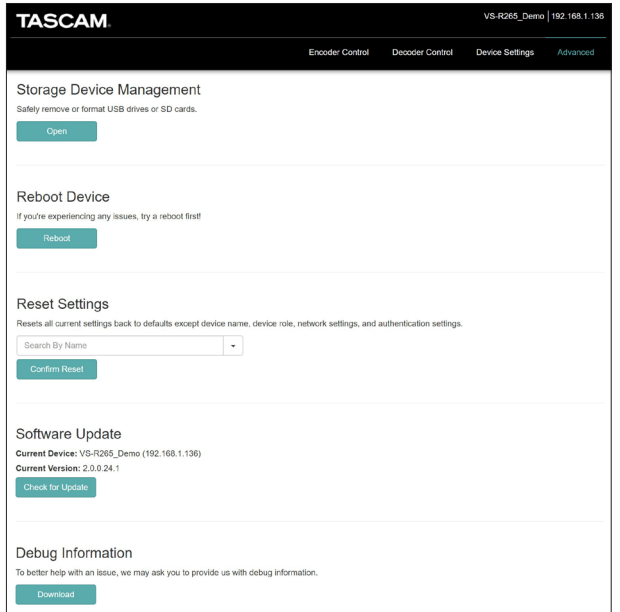

# **Storage Device Management**

Cliquez sur le bouton **pour du pour ouvrir l'écran Storage** Device Management (gestion des périphériques de stockage) qui permet de déconnecter en toute sécurité et de formater le support de stockage externe.

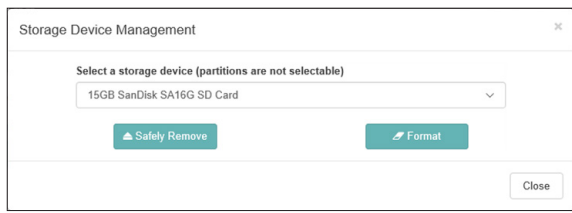

#### **Déconnexion sécurisée du support de stockage externe**

- **1.** Sélectionnez le support de stockage externe à déconnecter.
- **2.** Vérifiez que l'indicateur RECORD n'est pas allumé, puis cliquez sur le bouton.
- **3.** Cliquez sur le bouton OK pour effectuer la déconnexion. Après avoir confirmé la déconnexion, retirez le support de stockage externe. Cela évite d'endommager les fichiers.

#### **Formatage du support de stockage externe**

- **1.** Sélectionnez le support de stockage externe à formater. Vérifiez que l'indicateur RECORD n'est pas allumé, puis cliquez sur le bouton. Un message local de confirmation apparaît.
- **2.** Cliquez sur le bouton Yes (oui) pour lancer le formatage.

# **Reboot Device**

Cliquez sur le bouton pour faire redémarrer le VS-R264/ VS-R265 actuellement sélectionné.

## **Reset Settings**

Ramène à leur valeur d'usine par défaut les paramètres des pages Encoder Control et Decoder Control.

- **1.** Cliquez sur cette zone pour afficher les noms de tous les VS-R264/VS-R265 connectés au réseau.
- **2.** Sélectionnez le VS-R264/VS-R265 qui doit retrouver ses réglages par défaut.
- **3.** Cliquez sur le bouton **COM** COMET Reset Le VS-R264/VS-R265 sélectionné redémarrera et sera ramené à ses réglages par défaut.

#### **NOTE**

Les paramètres de l'écran Device Settings ne seront pas modifiés.

Voir [« 5 - Fonction de réinitialisation de l'appareil » en page](#page-23-1)  [24](#page-23-1) pour ramener aussi les paramètres de l'écran Device Settings à leur réglage par défaut.

### **Software Update**

Sert à mettre à jour le firmware d'un VS-R264/VS-R265 connecté au tableau de bord de streaming.

Les champs Current Device et Current Version affichent respectivement le nom du VS-R264/VS-R265 sélectionné et sa version de firmware.

Pour mettre à jour le firmware du VS-R264/VS-R265 sélectionné, cliquez sur le bouton **Check for Updat** 

# **NOTE**

- Si une nouvelle version de firmware est sortie, un écran de confirmation de mise à jour apparaîtra.
- Selon la taille du fichier de mise à jour, l'insertion d'une carte SD peut être requise pour effectuer la mise à jour.

# **Debug Information**

Cliquez sur le bouton **provention** pour télécharger un fichier avec des informations de débogage relatives aux réglages de l'unité. Cela peut être utile pour expliquer des problèmes lors d'un appel au service après-vente TASCAM.

# <span id="page-23-1"></span><span id="page-23-0"></span>**5 - Fonction de réinitialisation de l'appareil**

Effectuez une réinitialisation de l'appareil pour réinitialiser tous les paramètres réseau de l'écran Device Settings et tous les paramètres affichés dans le tableau de bord de streaming, y compris les noms d'appareils.

- **1.** Éteignez l'unité.
- **2.** Maintenez pressée la touche STREAM.
- **3.** Allumez l'unité tout en maintenant pressée la touche STREAM.
- **4.** Maintenez la touche STREAM pressée pendant au moins 30 secondes après la mise sous tension. Lorsque la réinitialisation est terminée, tous les voyants excepté le voyant POWER clignotent cinq fois.
- **5.** Une fois la réinitialisation de l'appareil terminée, les paramètres suivants retrouvent leur valeur par défaut.

# **Tableaux des valeurs par défaut**

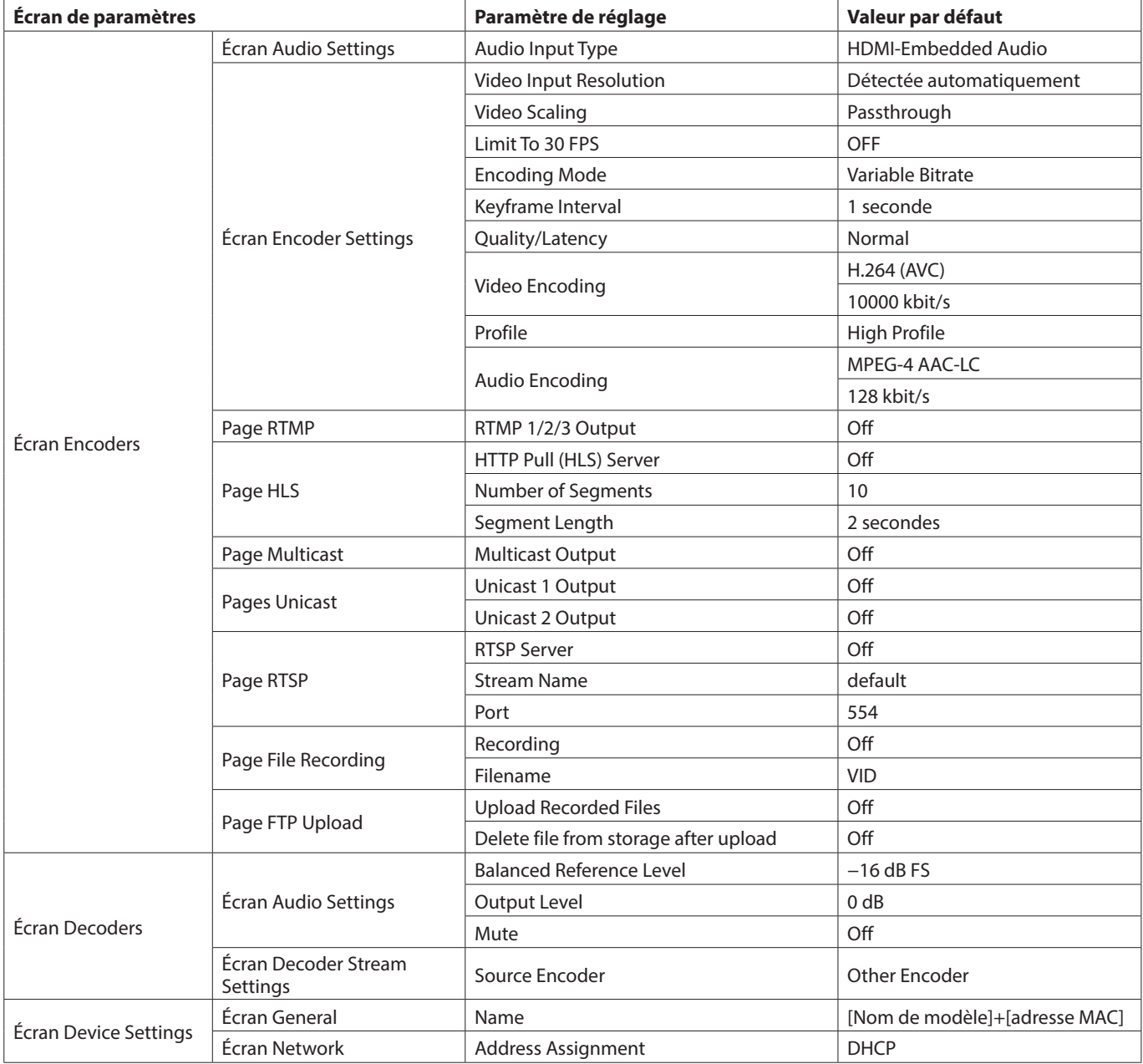

# <span id="page-24-0"></span>**Entrées et sorties**

# **Entrées et sorties vidéo**

# **Ports HDMI IN/OUT**

Entrée HDMI : HDMI v1.4a (type A) Sortie HDMI : HDMI v2.0 (type A)

# **Résolutions d'entrée**

Formats vidéo progressifs :

2160p30/p29.97/p25/p24/p23.98 (VS-R265 uniquement), 1080p60/p59.94/p50/p30/p29.97/p25/p24/p23.98, 720p60/p59.94/p50, 576p50, 480p60, 480p59.94

# **Limitation de la fréquence d'images**

On/Off

# **Résolution de mise à l'échelle à l'encodage**

Passthrough (passage direct), 320x180p, 480x270p, 640x360p, 720x480p, 720x576p, 960x540p, 1280x720p, 1920x1080p, 3840x2160p (VS-R265 uniquement)

# **Formats d'encodage**

 $H$  264 (AVC) H.265 (HEVC) - VS-R265 uniquement

# **Débits binaires d'encodage**

500 kbit/s - 30 Mbit/s

# **Débit binaire**

Variable, constant

# **Intervalle entre images clés**

Secondes : 0,25 - 16,5 (par défaut : 1), par paliers de 0,25 Images : 3 - 1000

# **Streaming vidéo**

Protocoles pris en charge \*: RTMP, RTSP, HTTP Pull (HLS), RTP, UDP

Nombre de flux de sortie simultanés : jusqu'à 8

- $\bullet$  RTMP:3
- $\bullet$  HTTP Pull (HLS) : 1
- RTP/UDP Unicast: 2
- RTP/UDP Multicast : 1
- $\bullet$  RTSP  $\cdot$  1

\* Le streaming au format H.265 n'est pas pris en charge par le protocole RTMP, mais est disponible pour tous les autres.

# **Enregistrement vidéo et FTP**

Formats de fichier pris en charge : Transport Stream (.ts), MP4 (.mp4).

Enregistrement dans la mémoire interne de 16 Go, sur une carte SD ou une clé USB.

Format vidéo et débit binaire pour l'enregistrement : même résolution que celle configurée dans l'encodeur pour le streaming vidéo.

L'enregistrement vidéo et le streaming s'effectuent en même temps.

Téléchargement manuel des fichiers enregistrés sur un ordinateur au moyen d'un navigateur web.

Téléversement automatique des fichiers enregistrés vers un serveur FTP.

# **Entrées et sorties audio**

# **Connecteurs ANALOG IN (BALANCED)**

Connecteurs : barrette Euroblock à pas de 3,81 mm Niveaux d'entrée nominaux :

+4 dBu (1,23 Vrms, quand le niveau de référence n'est pas réglé sur −9 dB Fs)

+6 dBu (1,55 Vrms, quand le niveau de référence est réglé sur −9 dB FS)

Niveau d'entrée maximal (commutable) :

+15 dBu (4,36 Vrms, niveau de référence : −9 dB FS)

+18 dBu (6,16 Vrms, niveau de référence : −14 dB FS)

+20 dBu (7,75 Vrms, niveau de référence : −16 dB FS) Impédance d'entrée : 10 kΩ ou plus

# **Connecteur ANALOG IN (UNBALANCED)**

Connecteur : mini-jack 3,5 mm stéréo Impédance d'entrée : 10 kΩ Niveau d'entrée minimal : −10 dBV (0,316 Vrms) Niveau d'entrée maximal : +6 dBV (2,0 Vrms)

# **Connecteurs ANALOG OUT (BALANCED)**

Connecteurs : barrette Euroblock à pas de 3,81 mm Niveaux de sortie nominaux :

+4 dBu (1,23 Vrms, quand le niveau de référence n'est pas réglé sur −9 dB Fs)

+6 dBu (1,55 Vrms, quand le niveau de référence est réglé sur −9 dB FS)

Niveau de sortie maximal (commutable) :

- +15 dBu (4,36 Vrms, niveau de référence : −9 dB FS)
- +18 dBu (6,16 Vrms, niveau de référence : −14 dB FS)

+20 dBu (7,75 Vrms, niveau de référence : −16 dB FS)

Impédance de sortie : 200 Ω ou moins

# **Connecteur ANALOG OUT (UNBALANCED)**

Connecteur : mini-jack 3,5 mm stéréo Impédance de sortie : 200 Ω Niveau de sortie minimal : −10 dBV (0,316 Vrms) Niveau de sortie maximal : +6 dBV (2,0 Vrms)

 $\bullet$  0 dBu = 0.775 Vrms

# **Entrée/sortie de commande**

# **Connecteur Ethernet/PoE+**

Connecteur : RJ-45

Protocole de transmission : TCP/IP, UDP, HTTP Norme Ethernet Gigabit : 100/1000BASE-T (IEEE 802.3ab) Câbles : STP catégorie 5e ou plus rapides

#### **Port USB**

Connecteur : USB 4 broches de type A Protocole : USB 3.0

# <span id="page-25-0"></span>**6 - Caractéristiques techniques**

# **Performances audio**

# **Performances du convertisseur A/N intégré**

**Distorsion (DHT+B)** 0,002 %

**Rapport signal/bruit** 102 dB

### **Performances du convertisseur N/A intégré**

**Distorsion (DHT+B)** 0,00035 %

**Rapport signal/bruit** 130 dB

# **Performances d'entrée analogique vers sortie numérique (HDMI) (codage/décodage AAC 512 kbit/s)**

**Réponse en fréquence**

20 Hz - 16,5 kHz : ±0,5 dB (JEITA)

**Distorsion (DHT+B)** 0,008 % ou moins (pleine échelle −0,5 dB, JEITA)

**Rapport signal/bruit** 94 dB ou plus (JEITA)

**Plage dynamique** 95 dB ou plus (JEITA)

**Diaphonie entre les canaux**

90 dB ou plus (JEITA)

# **Performances d'entrée numérique (HDMI) vers sortie analogique (codage/décodage AAC 512 kbit/s)**

# **Réponse en fréquence**

20 Hz - 16,5 kHz : ±0,5 dB (JEITA)

# **Distorsion (DHT+B)**

0,007 % ou moins (pleine échelle −0,5 dB, JEITA)

#### **Rapport signal/bruit**

Sortie symétrique : 113 dB ou plus (JEITA) Sortie asymétrique : 109 dB ou plus (JEITA)

#### **Plage dynamique**

96 dB ou plus (JEITA)

# **Diaphonie entre les canaux**

100 dB ou plus (JEITA)

Note : JEITA signifie « conformément à la norme JEITA CP-2150 »

# **Autres**

# **Alimentation**

PoE Plus classe 4 Adaptateur secteur PS-P1220E TASCAM (vendu séparément)

### **Consommation électrique**

12,2 W

# **Dimensions**

214 x 44,5 x 136,1 mm (L x H x P, avec parties saillantes)

# **Poids**

850 g

# **Plage de température de fonctionnement**

0 - 40 °C

# <span id="page-26-0"></span>**Dessins avec cotes**

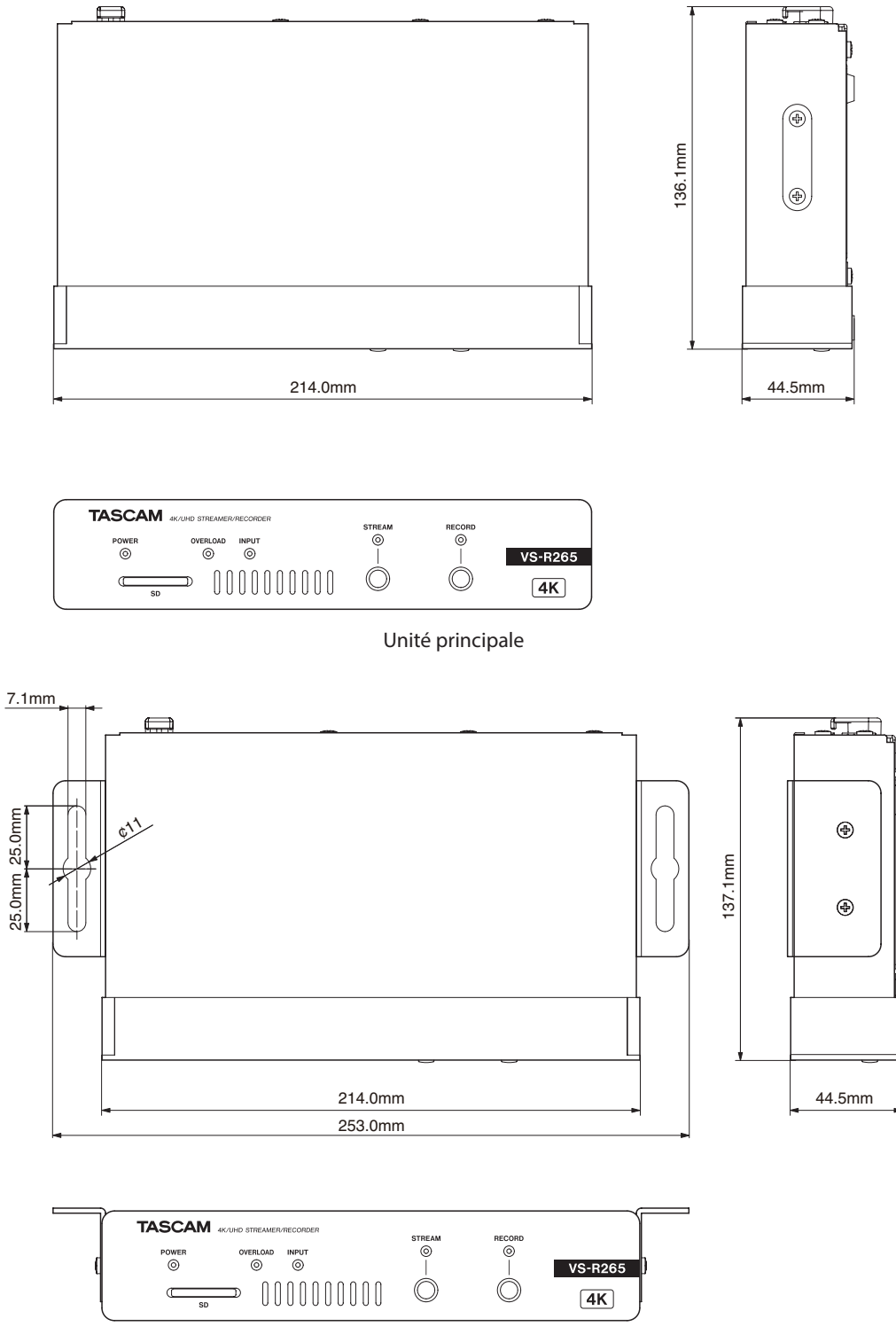

Unité principale avec supports installés

- o Les illustrations de ce mode d'emploi peuvent partiellement différer du produit réel.
- o Caractéristiques et aspect externe peuvent être changés sans préavis en vue d'améliorer le produit.

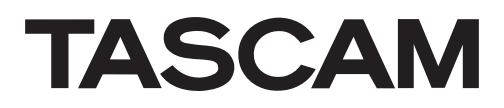

TEAC CORPORATION https://tascam.jp/jp/ Téléphone : +81-42-356-9143 1-47 Ochiai, Tama-shi, Tokyo 206-8530 Japon

TEAC AMERICA, INC. https://tascam.com/us/ Téléphone : +1-323-726-0303 10410 Pioneer Blvd. Suite #1, Santa Fe Springs, Californie 90670, U.S.A.

TEAC UK Ltd. https://www.tascam.eu/en/ Téléphone : +44-1923-797205 Luminous House, 300 South Row, Milton Keynes, Buckinghamshire, MK9 2FR, UK

TEAC EUROPE GmbH **https://www.tascam.eu/de/** Téléphone : +49-611-71580 Bahnstrasse 12, 65205 Wiesbaden-Erbenheim, Allemagne

TEAC SALES & TRADING (SHENZHEN) CO., LTD http://tascam.cn/cn/ Téléphone : +86-755-88311561~2 Room 817, Xinian Center A, Tairan Nine Road West, Shennan Road, Futian District, Shenzhen, Guangdong Province 518040, Chine

0621.MA-3010C